Инструкция по эксплуатации **Русский**

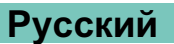

# **MyCrown Design**

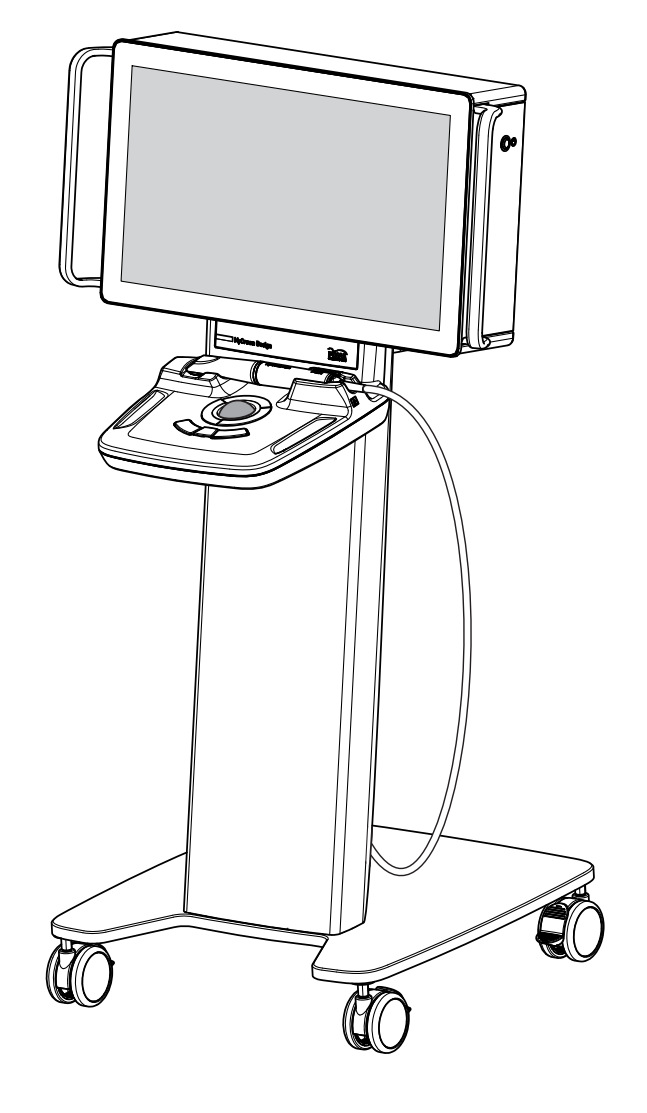

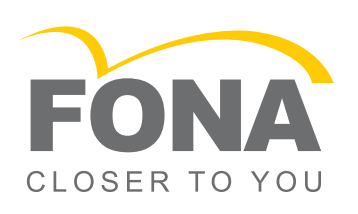

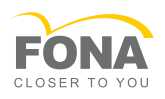

## Оглавление

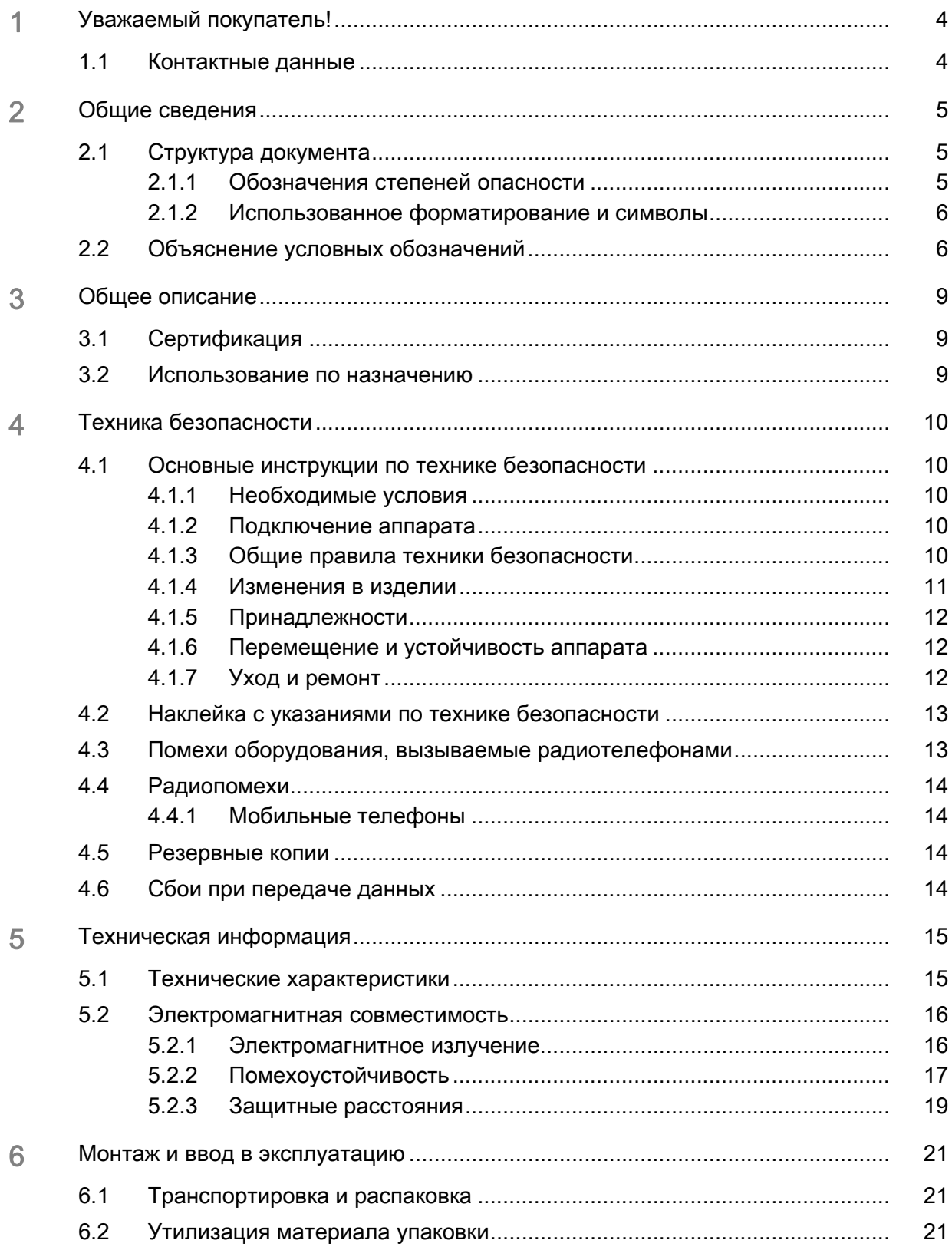

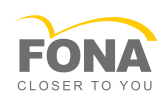

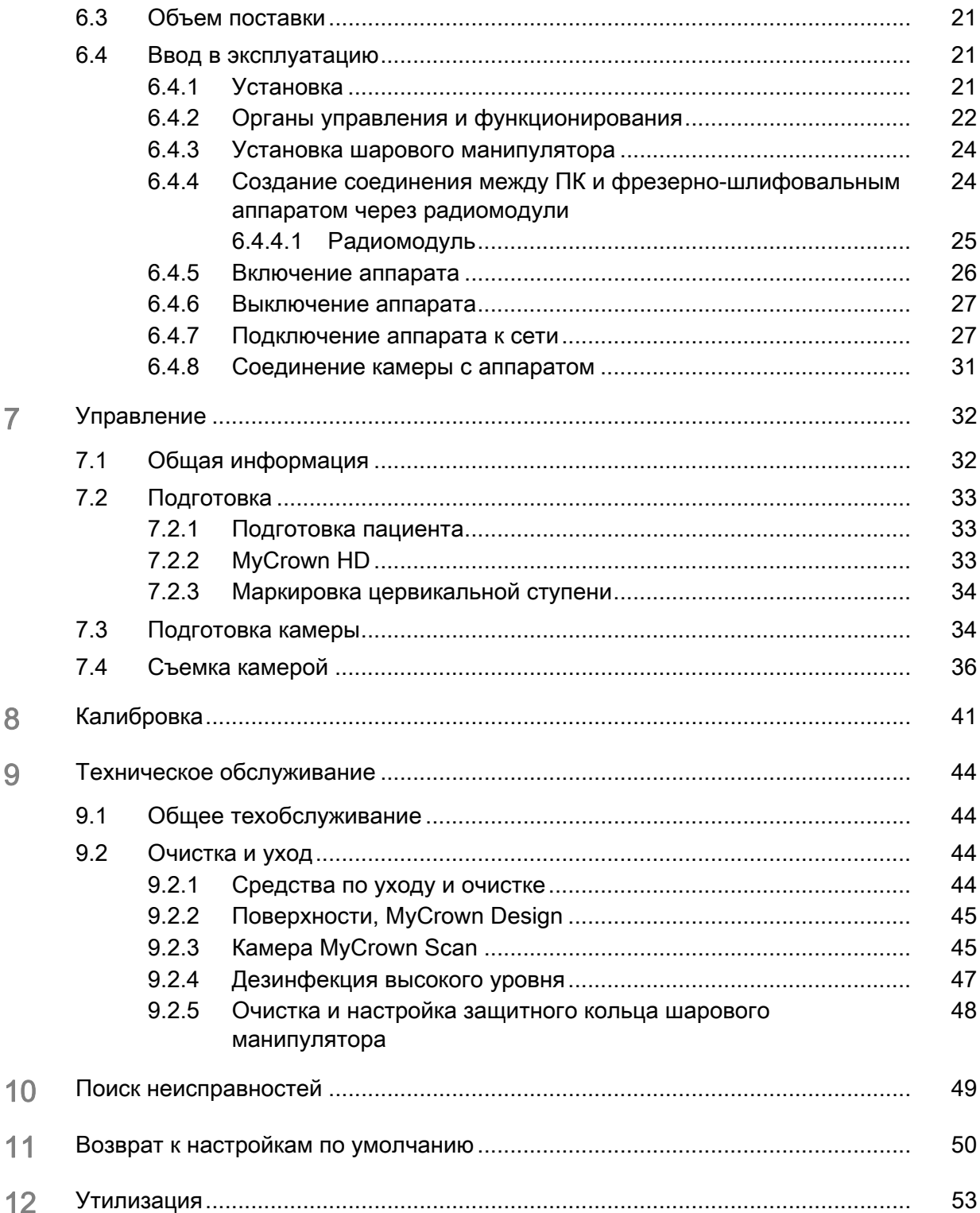

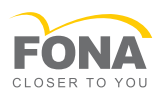

## 1 **Уважаемый покупатель!**

Мы благодарим Вас за покупку аппарата MyCrown Design производства компании FONA Dental.

С помощью данного компьютеризированного аппарата можно изготавливать зубные вставки из керамического материала, не отличающегося от натурального.

Неквалифицированное обращение с оборудованием и ПО, равно как их использование не по назначению может привести к возникновению нежелательных последствий. В связи с этим просим вас прочитать данное руководство по эксплуатации и точно следовать содержащимся в нем инструкциям. Всегда храните их в доступном для пользователей месте.

Во избежание травм людей и материального ущерба строго соблюдайте также указания по технике безопасности.

С уважением, группа разработчиков MyCrown Design

## **1.1. Контактные данные**

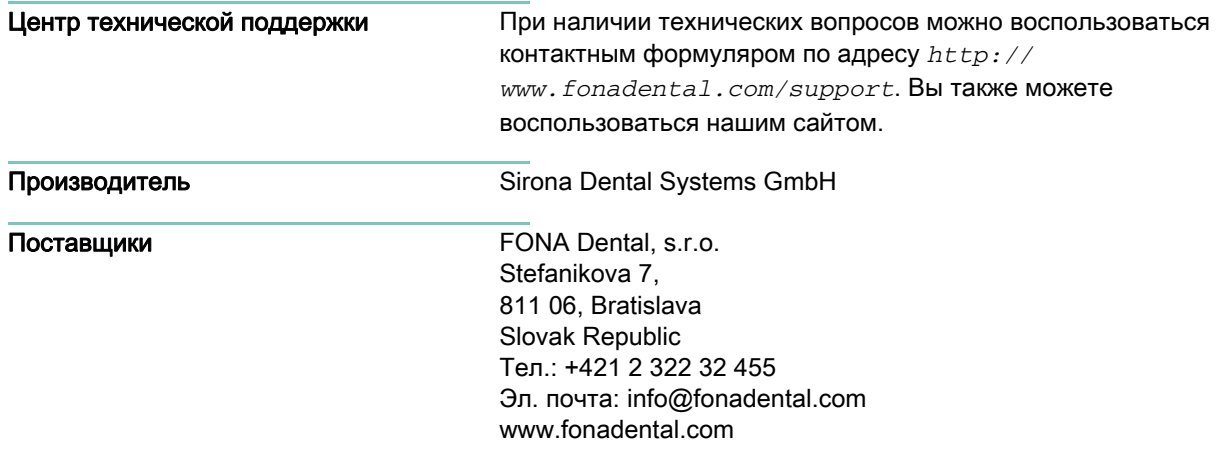

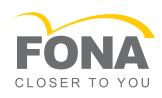

## 2 **Общие сведения**

Полностью прочитав Руководство, точно следуйте содержащимся в нем инструкциям. Всегда храните его в доступном для пользователей месте.

Язык оригинала данного документа: Немецкий

## **2.1. Структура документа**

### 2.1.1 Обозначения степеней опасности

Во избежание травм и материального ущерба строго соблюдайте приведенные в данной инструкции по эксплуатации предупреждения и указания по технике безопасности. Для них предусмотрены специальные условные обозначения:

#### ОПАСНОСТЬ  $\Lambda$

Прямая и явная опасность, которая может привести к тяжелым травмам или смерти человека.

#### $\bigwedge$ ПРЕДУПРЕЖДЕНИЕ

Потенциально опасная ситуация, которая может привести к тяжелым травмам или смерти.

## ОСТОРОЖНО

Потенциально опасная ситуация, которая может привести к незначительным травмам.

## ПРИМЕЧАНИЕ

Потенциально аварийная ситуация, в которой возможны повреждения изделия или имущества в его окружении.

## ВАЖНО

Практические рекомендации и иная полезная информация.

Совет: Информация, облегчающая работу.

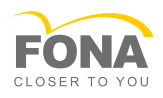

## 2.1.2 Использованное форматирование и символы

Форматирование и символы, использованные в данном документе, имеют следующее значение:

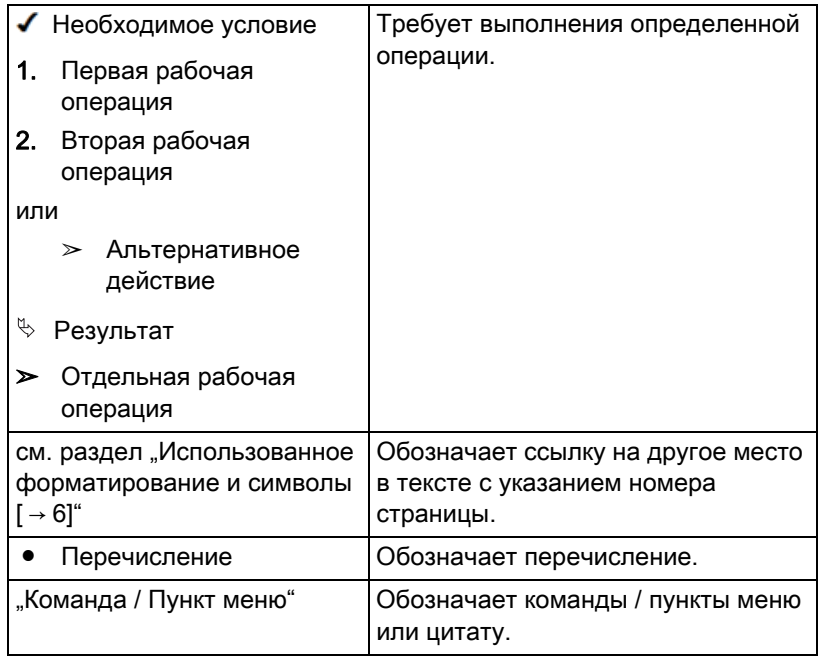

## **2.2. Объяснение условных обозначений**

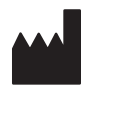

Производитель

Номенклатурный №

Серийный номер

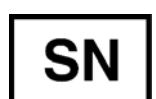

**REF** 

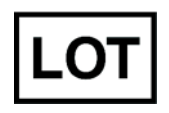

Обозначение партии

Внутренний код для идентификации продукта.

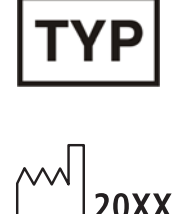

Год изготовления

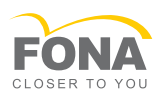

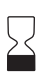

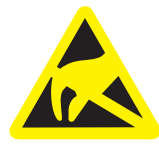

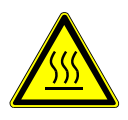

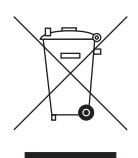

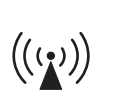

 $\epsilon$ 

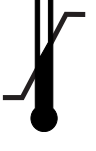

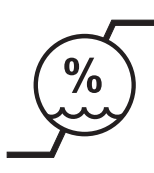

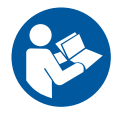

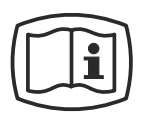

Срок годности

Пиктограмма ESD

Предупреждение: горячая поверхность

Символ утилизации продукта (см. "Утилизация").

Устройство генерирует и излучает высокочастотную энергию.

Данное изделие является медицинским изделием в соответствии с Директивой 93/42/EWG.

Предельно допустимая температура

Сведения на упаковке: предельно допустимые значения относятся к транспортировке и хранению.

Сведения на устройстве: предельно допустимые значения относятся к эксплуатации.

Предельно допустимая влажность воздуха

Сведения на упаковке: предельно допустимые значения относятся к транспортировке и хранению.

Сведения на устройстве: предельно допустимые значения относятся к эксплуатации.

Соблюдать Инструкцию по эксплуатации.

Для безопасной работы устройства пользователь должен соблюдать Инструкцию по эксплуатации.

Инструкция по эксплуатации в электронном виде

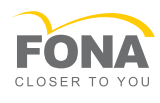

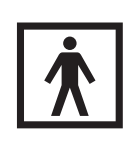

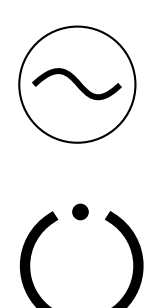

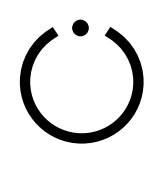

Пользовательские части типа BF

Пиктограмма «Переменный ток»

Пиктограмма клавиша включения

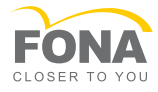

## 3 **Общее описание**

## **3.1. Сертификация**

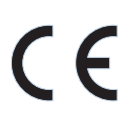

#### Маркировка CE

Это изделие имеет символ СЕ в соответствии с положениями директивы 93/42EWG от 14 июня 1993 г. об изделиях медицинской техники.

## ПРИМЕЧАНИЕ

#### Маркировка CE на подключённых изделиях

Изделия, которые подключаются к данному аппарату, также должны иметь символ СЕ.

#### Соответствие стандартам

Тот, кто путём сочетания с другими аппаратами создаёт или изменяет медицинскую электрическую систему в соответствии со стандартом EN 60601-1-1:2001 на основании IEC 60601-1-1:2000 (Безопасность медицинских электрических систем) / UL 60601-1 ч. 1: первое издание 2003, несёт ответственность за выполнение требований этого стандарта относительно безопасности пациентов, пользователей и окружающей среды в полном объёме.

## **3.2. Использование по назначению**

MyCrown Design состоит из мобильного блока съемки и обработки изображений. С помощью 3D ротовой камеры выполняется 3 мерный обмер полости. На основе 3D данных создается трехмерная модель существующей геометрии. По этой модели с помощью ПО CAD конструируется реставрация. Последняя создается в конечном итоге с помощью ПО CAM на отдельной обрабатывающей машине из блока материала.

Управление устройством осуществляется обученным медицинским персоналом.

Использование аппарата в других целях запрещено. Использование аппарата в целях, не соответствующих описанной выше, может привести к повреждениям.

К использованию по назначению относится также соблюдение данной Инструкции по эксплуатации и выполнение указаний по техническому обслуживанию.

## ОСТОРОЖНО

#### Соблюдайте Инструкцию

При несоблюдении инструкций по эксплуатации, изложенных в настоящем документе, защита, предусмотренная для пользователя, может потерять свою эффективность.

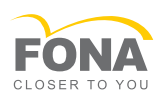

## 4 **Техника безопасности**

## **4.1. Основные инструкции по технике безопасности**

4.1.1 Необходимые условия

## ПРИМЕЧАНИЕ

#### Важные указания по подключению к электропроводке

Чтобы избежать риска удара током, это устройство следует подключать лишь к сети питания с защитным проводом.

Подключение к электропроводке должно осуществляться специалистом в соответствии с действующими в стране правилами.

## ПРИМЕЧАНИЕ

#### Ограничения по месту установки

Аппарат не предназначен для эксплуатации во взрывоопасных помещениях.

## ПРИМЕЧАНИЕ

#### Не повредите аппарат!

В случае неправильного открытия аппарат может получить повреждения.

Категорически запрещается вскрывать аппарат с помощью инструментов!

## 4.1.2 Подключение аппарата

Подключение должно выполняться согласно настоящей Инструкции по эксплуатации.

## 4.1.3 Общие правила техники безопасности

## ОСТОРОЖНО

#### Удар током

Касаясь пациента, не трогайте штекер и гнездо камеры.

ОСТОРОЖНО  $\bigwedge$ 

#### Не повредите аппарат

НЕ касайтесь монитора острыми предметами.

Если монитор поврежден, избегайте контакта выливающейся жидкости с кожей, слизистыми (глаза, ротовая полость) или пищевыми продуктами и не вдыхайте выходящие газы.

Загрязненные части тела и одежду промойте большим количеством воды с мылом.

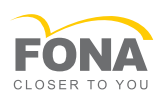

#### ОСТОРОЖНО  $\bigwedge$

#### При эпилепсии

Некоторые эпилептики страдают светочувствительной эпилепсией. У многих людей со светочувствительной эпилепсией до начала приступа возникает т.н. «аура» или странные ощущения. При возникновении таких симптомов больной должен отвести глаза от источника мерцающего света.

## ОСТОРОЖНО

Указания по предотвращению, распознаванию и устранению непреднамеренного воздействия электромагнитного поля:

Рентгенографическая система представляет собой аппарат класса В (классификация по CISPR 11, EN 60601-1-2: 2007, на основе IEC 60601-1-2:2007 и A1:2004).

Этот аппарат разрешается эксплуатировать в жилых помещениях, если его применение производится под ответственность медицинских работников.

### ПРИМЕЧАНИЕ

#### Используйте только допущенное программное обеспечение

Во избежание сбоев в работе программы разрешается использовать только допущенное программное обеспечение.

### ПРИМЕЧАНИЕ

Запрещается перекрывать вентиляционные отверстия.

## ОСТОРОЖНО

#### Использовать только обесточенные накопители

С этим устройством можно использовать только обесточенные накопители. Под обесточенными накопителями для сохранения данных понимаются, например, USB-накопители. Использовать другие токопроводящие или обесточенные периферийные устройства запрещено.

Не использовать устройства памяти, работающие от аккумулятора или от сети.

### 4.1.4 Изменения в изделии

Изменения в этом изделии, которые могут повлиять на безопасность пользователя, пациента или третьих лиц, согласно законодательству категорически запрещены!

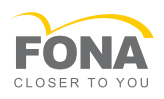

## 4.1.5 Принадлежности

Для обеспечения безопасности изделие разрешается эксплуатировать только с оригинальными принадлежностями производства фирмы FONA Dental или иных изготовителей, допущенных фирмой FONA Dental. Особенно важно использовать с аппаратом приложенный к нему сетевой кабель или оригинальный запасной сетевой кабель. Всю ответственность за использование не допущенных принадлежностей несет пользователь.

## 4.1.6 Перемещение и устойчивость аппарата

## ПРИМЕЧАНИЕ

#### Аппарат может опрокинуться или соскользнуть

Для обеспечения устойчивости при перемещении аппарат следует тянуть за боковые ручки. Если толкать аппарат, препятствия на полу могут заблокировать колёса, и аппарат опрокинется.

При установке аппарата колёса можно заблокировать. Если аппарат стоит на наклонной или скользкой поверхности и на него действуют боковые силы, он может сместиться даже с заблокированными колёсами.

➢ Для надёжности аппарат следует поставить на ровную и нескользкую поверхность.

## 4.1.7 Уход и ремонт

Как поставщик стоматологического и лабораторного оборудования мы можем взять на себя ответственность за характеристики безопасности данного аппарата только в случае выполнения следующих пунктов:

- Уход и ремонт могут проводить только специалисты компании FONA Dental либо фирм, авторизованных компанией FONA **Dental**
- Вышедшие из строя детали, имеющие значение с точки зрения обеспечения безопасности, следует заменить на оригинальные запасные части.

При проведении таких работ Вы должны получить от фирмы, производящей ремонт, соответствующее свидетельство. В нем должна содержаться следующая информация:

- Вид и объем работы.
- Возможно, изменения номинальных характеристик или рабочего диапазона.
- Дата, данные фирмы и подпись.

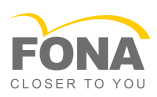

## **4.2. Наклейка с указаниями по технике безопасности**

#### Штекерные разъемы для внешних интерфейсов

## ОСТОРОЖНО

Дополнительные устройства, подключаемые к внешним интерфейсам, должны быть испытаны согласно соответствующим стандартам, например:

EN 60601-1:1990 + A1:1993 + A2:1995 на основании IEC 60601-1, EN 60950-1:2001 на основании IEC 60950-1:2001, EN61010-1:2001 на основании IEC 61010-1:2001, UL 60601-1 Часть 1: первое издание 2003, UL 60950 третье издание 2000, UL 3101-1, часть 1, первое издание 1993).

Не разрешается их устанавливать вблизи от пациента (1,5 м от пациента).

#### ОСТОРОЖНО  $\bigwedge$

Гнезда для присоединения к внешним интерфейсам проводят ток малого напряжения.

**>** Не касайтесь штырьков штекера.

## ПРИМЕЧАНИЕ

Внешние соединительные кабели не должны подвергаться растягивающим нагрузкам.

#### Нагревательная пластина

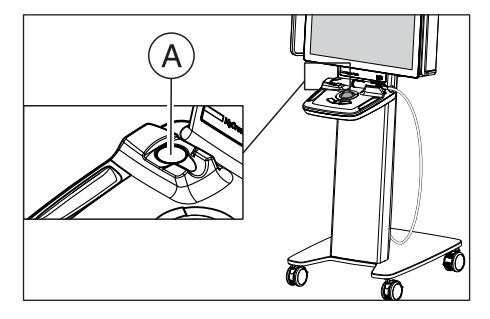

## ОСТОРОЖНО

Опасность ожогов на поверхности пластин!

Не касаться нагревательной пластины (А)!

## **4.3. Помехи оборудования, вызываемые радиотелефонами**

Следует запретить использование радиотелефонов в пределах кабинета или клиники, чтобы обеспечить безопасную работу аппарата.

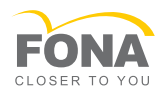

## **4.4. Радиопомехи**

Аппарат MyCrown Design может работать с Wi-Fi. Он предназначен для работы (приёма и передачи) в различных диапазонах от 2412,0 МГц до 5825,0 МГц.

Модуль беспроводной связи (WLAN/Wi-Fi) проверяет доступные системные частоты и работает в них.

Мощность, излучаемая модулем беспроводной связи, не превышает 0,12 Вт.

Данная система может быть источником радиопомех, нарушающих работу расположенных поблизости устройств.

Для устранения помех при необходимости можно, например, изменить положение аппарата MyCrown Design или экранировать его.

### 4.4.1 Мобильные телефоны

Мобильные средства ВЧ связи могут влиять на медицинское электрооборудование. Необходимо запретить пользование радиотелефонами на территории клиник и врачебных практик.

## **4.5. Резервные копии**

Для улучшения сохранения данных системы и защиты от потери данных пользователю следует регулярно создавать резервные копии данных.

## **4.6. Сбои при передаче данных**

Передача данных между блоком для съёмки и фрезерношлифовальным аппаратом MyCrown Design должна осуществляться предпочтительно беспроводным способом через радиомодуль. Как и во всех беспроводных соединениях (например, в мобильных телефонах) интенсивная загрузка доступных радиоканалов или наличие экранов в виде электропроводки зданий (например, рентгеновская кабина с металлическим экраном) могут привести к ухудшению качества связи. Это может проявиться в уменьшении дальности действия и/или снижению скорости передачи данных. В крайнем случае установление беспроводного соединение может оказаться невозможным.

Компания FONA Dental выбрала для передачи данных через радиомодуль наилучшую конфигурацию, которая, как правило, обеспечивает надёжное функционирование этого соединения. Однако в отдельных случаях не исключена вероятность того, что по названным выше причинам свободная беспроводная передача данных в существующих условиях окажется невозможной. В таком случае для надёжной работы необходимо выбрать соединение по кабельной ЛВС.

## 5 **Техническая информация**

## **5.1. Технические характеристики**

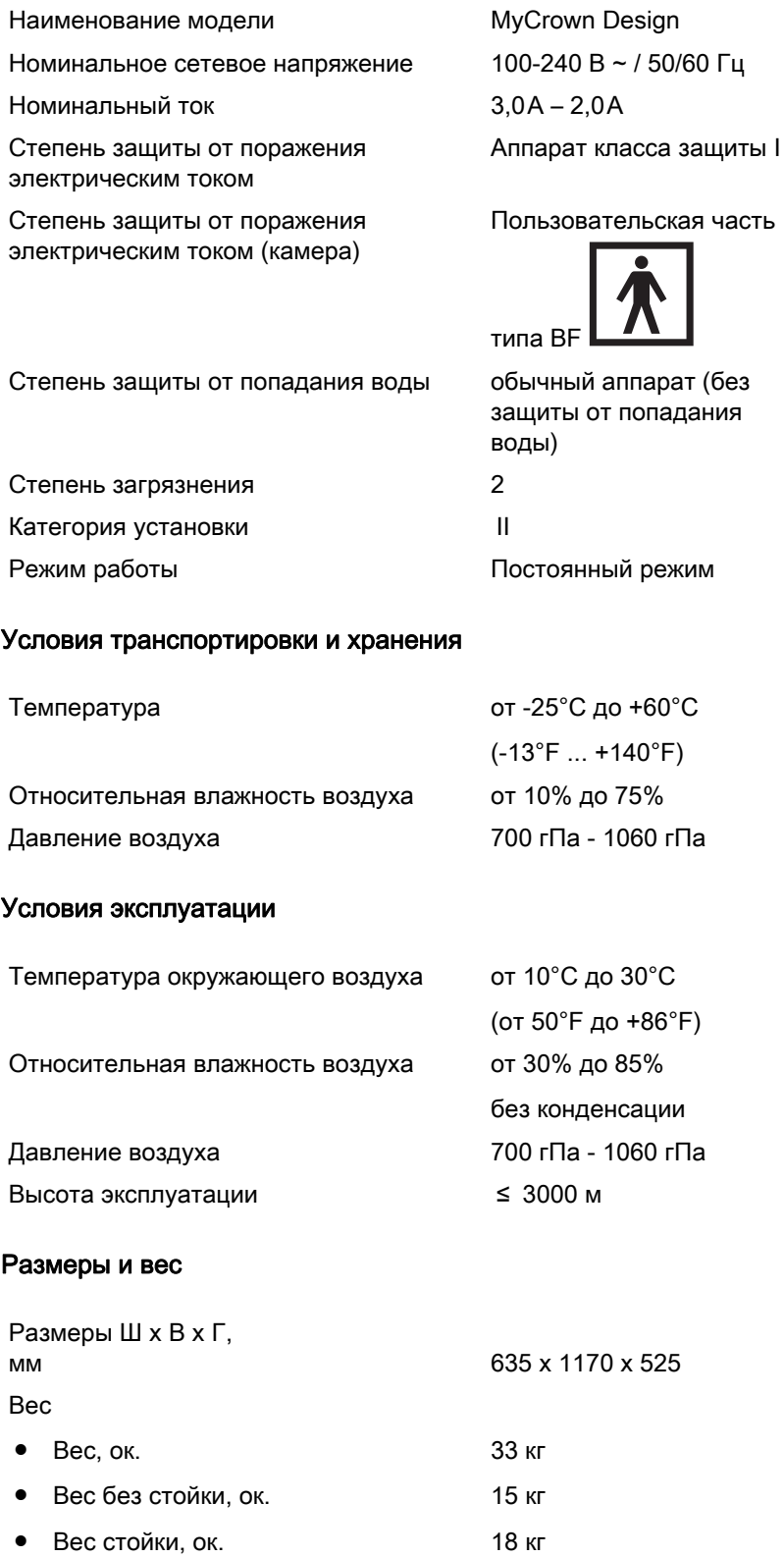

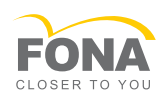

## **5.2. Электромагнитная совместимость**

Соблюдение нижеследующих требований обеспечивает безопасную эксплуатацию с точки зрения электромагнитной совместимости.

MyCrown Design соответствует всем требованиям по электромагнитной совместимости (ЭМС) согласно IEC 60601-1- 2:2001 и A1:2004

Далее MyCrown Design называется "АППАРАТОМ".

## 5.2.1 Электромагнитное излучение

АППАРАТ предназначен для эксплуатации в электромагнитной среде, описанной ниже.

Пользователь или клиент, работающие с АППАРАТОМ, должны обеспечить соответствие характеристик электромагнитной среды требуемым параметрам.

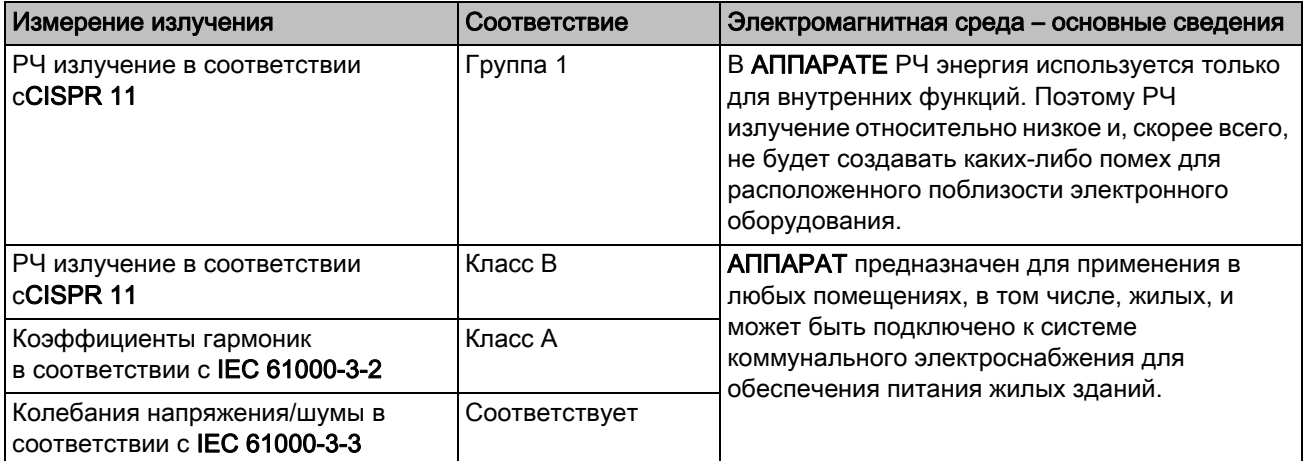

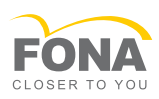

## 5.2.2 Помехоустойчивость

АППАРАТ предназначен для эксплуатации в описанном ниже электромагнитном окружении.

Заказчик или пользователь АППАРАТА обязан обеспечить его эксплуатацию именно в таком окружении.

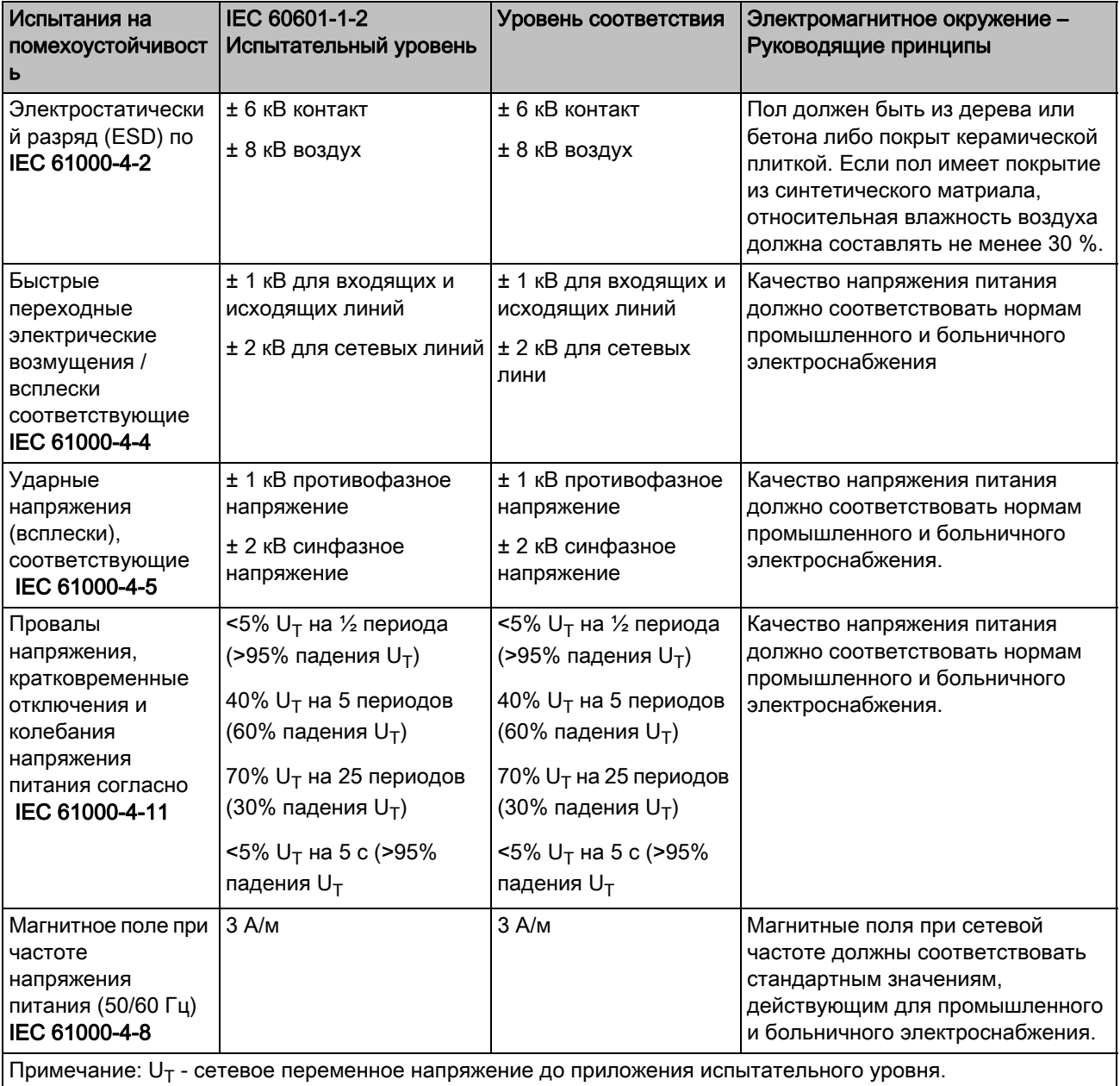

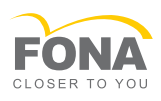

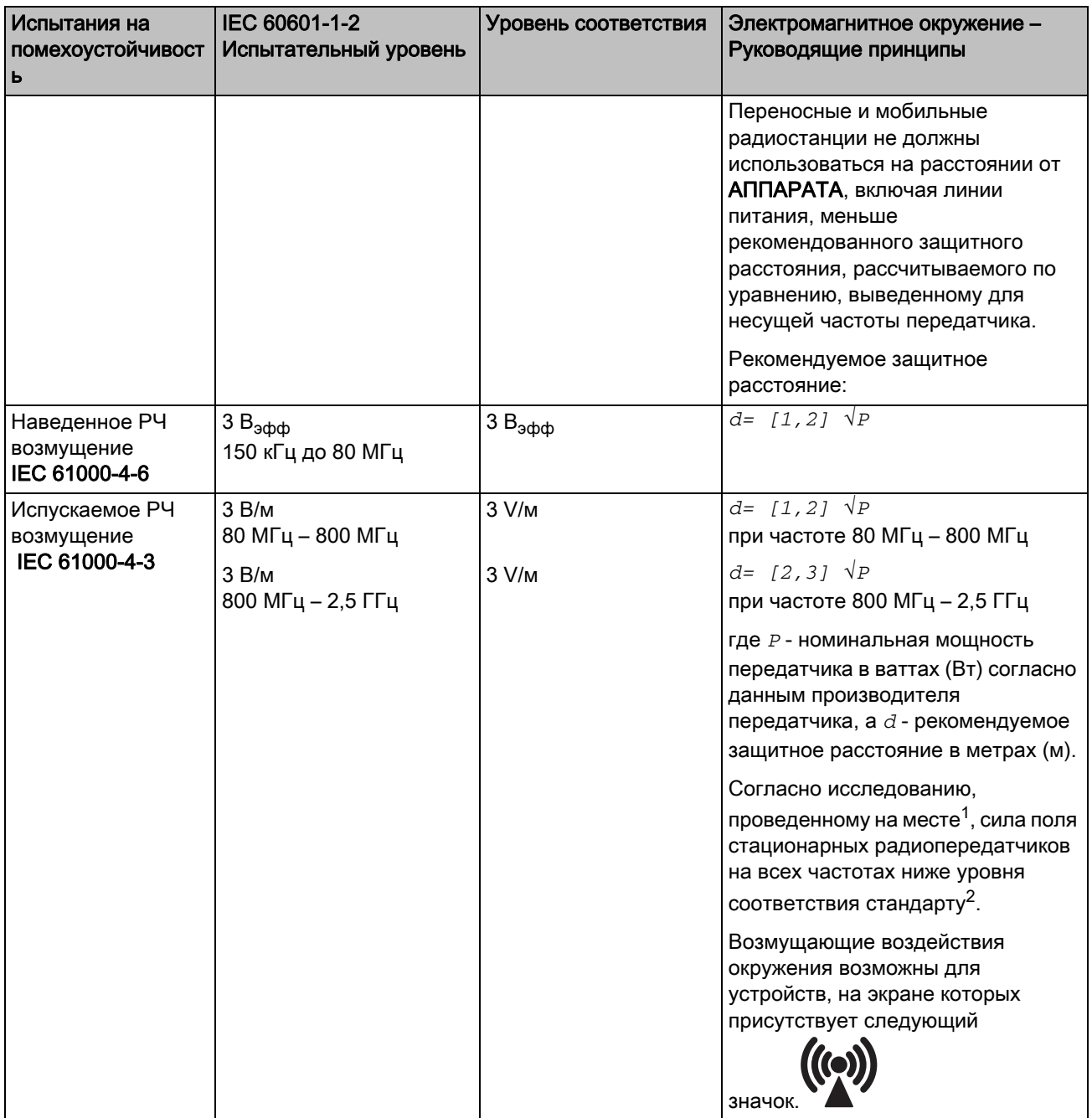

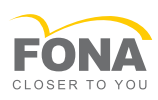

#### Примечание 1

Для 80 МГц и 800 МГц применяется верхний диапазон частот.

#### Примечание 2

Эти проводящие линии могут применяться не во всех случаях. На распространение электромагнитных величин влияет поглощение и отражение зданием, предметами и людьми.

- 1. Силу поля стационарных передатчиков, например, базовых станций радиотелефонов и мобильных услуг связи, любительских станций, AM- и FM-радио- и телевизионных передатчиков точно предопределить теоретически невозможно. Чтобы определить электромагнитное окружение при наличии ряда РЧ передатчиков, рекомендуется проведение исследования на месте размещения. Если полученная сила поля на месте размещения АППАРАТА превышает указанный уровень соответствия, необходимо следить за правильностью работы АППАРАТА на каждом месте использования. Если при этом наблюдаются отклонения от нормальной работы, может возникнуть необходимость принятия дополнительных мер, например, переориентации или перестановки АППАРАТА.
- 2. За пределами диапазона частот от 150 кГц до 80 МГц сила поля составляет менее 3 В/м.

## 5.2.3 Защитные расстояния

Рекомендуемые защитные расстояния между переносными и мобильными РЧ устройствами связи и АППАРАТОМ

АППАРАТ предназначено для эксплуатации в описанном ниже электромагнитном окружении с контролируемыми значениями испускаемых РЧ возмущений. Заказчик или пользователь АППАРАТА может предотвратить электромагнитные помехи, соблюдая минимальные расстояния между переносными и мобильными РЧ устройствами связи (передатчиками) и АППАРАТОМ – в зависимости от выходной мощности устройства связи, как указано ниже.

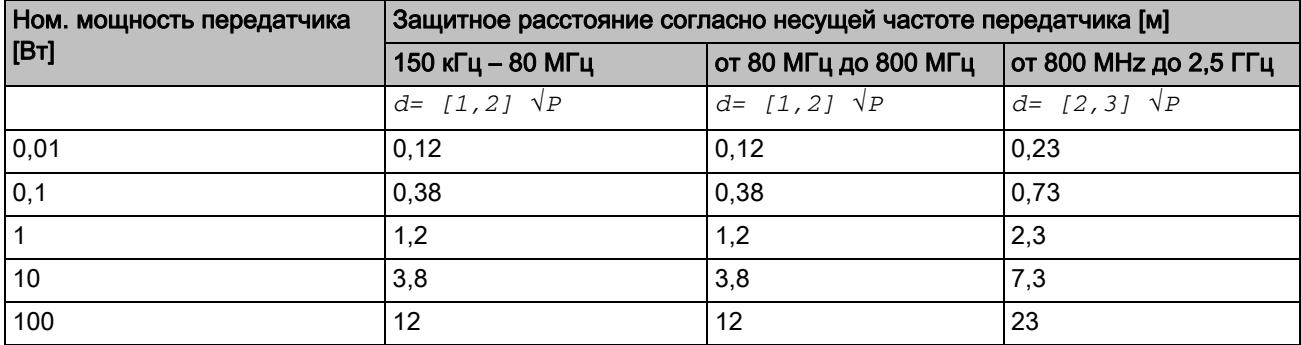

Для передатчиков, максимальная номинальная мощность которых не указана в вышеприведенной таблице, рекомендуемое защитное расстояние *d* в метрах (м) можно рассчитать по уравнению, находящемуся в соответствующем столбце, где *P* - максимальная номинальная мощность передатчика в ваттах (Вт) по данным производителя передатчика.

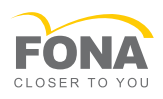

### Примечание 1

Для расчета рекомендованного защитного расстояния от передатчиков в диапазоне частот от 80 МГц до 2,3 ГГц был использован дополнительный коэффициент 10/3, чтобы снизить вероятность того, что мобильное / переносное устройство связи, неумышленно внесенное в зону пациента, создаст помехи.

#### Примечание 2

Эти проводящие линии могут применяться не во всех случаях. На распространение электромагнитных величин влияет поглощение и отражение зданием, предметами и людьми.

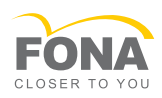

## 6 **Монтаж и ввод в эксплуатацию**

## **6.1. Транспортировка и распаковка**

Оборудование компании FONA Dental перед отгрузкой тщательно проверяется. Сразу после поставки следует провести входной контроль.

- 1. Проверьте комплектность поставки на основании накладной.
- 2. Визуально проверьте, нет ли на аппарате повреждений.

### ПРИМЕЧАНИЕ

#### Повреждения при транспортировке

В случае обнаружения повреждений, полученных во время транспортировки, обратитесь к Вашему экспедитору.

Если потребуется вернуть аппарат обратно, при отправке следует использовать оригинальную упаковку.

Во избежание повреждений устройства при его транспортировке стойка должна быть снята.

Устройство поставляется в двух упаковках.

## **6.2. Утилизация материала упаковки**

Утилизация упаковки производится в соответствии с национальными нормами. Соблюдайте предписания, действующие в вашей стране.

## **6.3. Объем поставки**

Объем поставки указан в документе "Checklist".

## **6.4. Ввод в эксплуатацию**

6.4.1 Установка

При установке системы убедитесь, что имеется достаточно места для надлежащей работы.

- Установите блок для съёмки так, чтобы длина камеры была достаточной и можно было дотянуться до пациента.
- За блоком для съёмки должно быть достаточно места для надлежащей вентиляции. Вентиляционные отверстия на задней стенке блока нельзя закрывать.
- Требуется лёгкий доступ к сетевому кабелю, чтобы в аварийной ситуации его можно было быстро отсоединить.

Убедитесь, что окружающая среда соответствует требованиям к электромагнитной совместимости (ЭМС) (см. "Электромагнитная совместимость  $[ \rightarrow 16]$ ").

Учтите, что мобильные и переносные высокочастотные устройства связи (сотовые телефоны, Bluetooth и т.п.) могут вызвать помехи в работе медицинского электрооборудования.

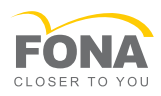

Систему запрещено ставить впритык к другим устройствам или в одном штабеле с ними. Если это, тем не менее, потребуется, убедитесь, что система функционирует нормально.

## 6.4.2 Органы управления и функционирования

## Обзор

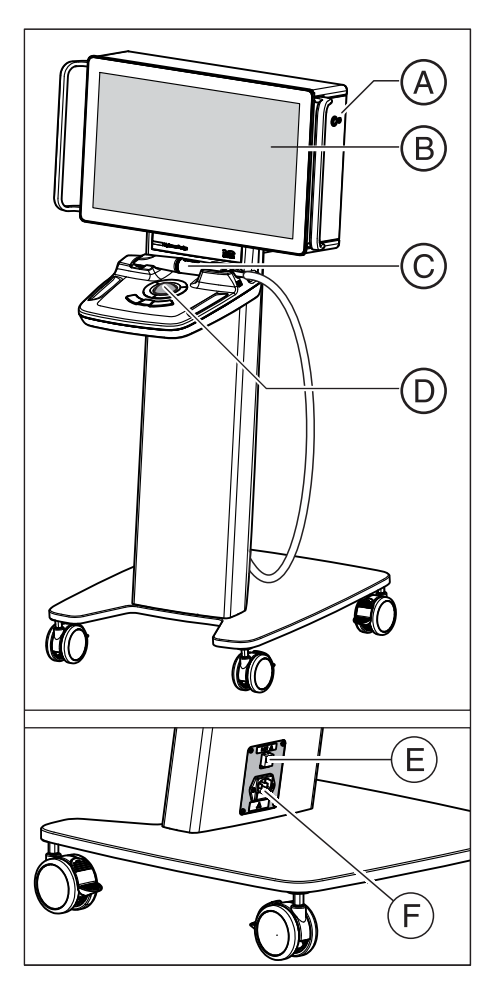

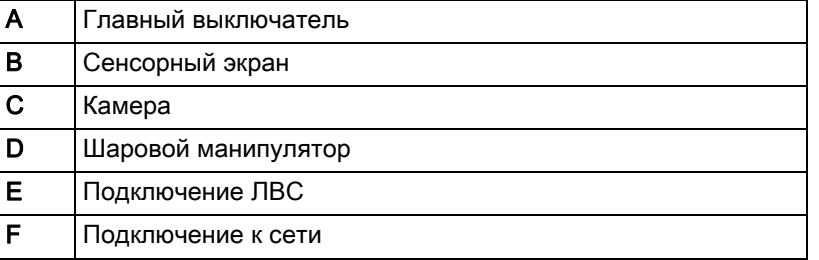

### Задняя стенка монитора

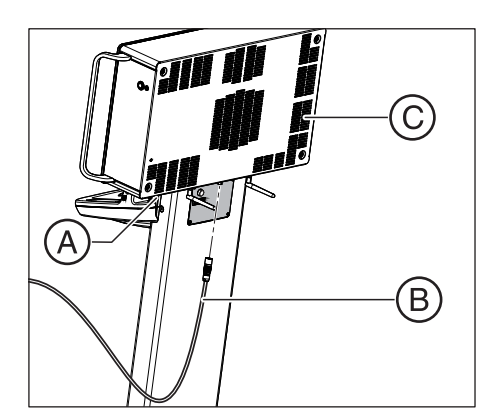

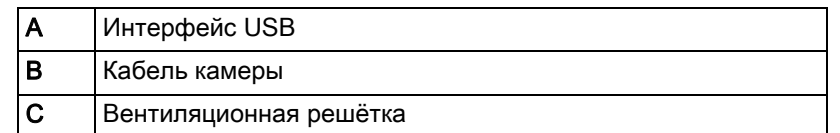

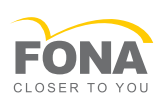

#### Обогрев камеры

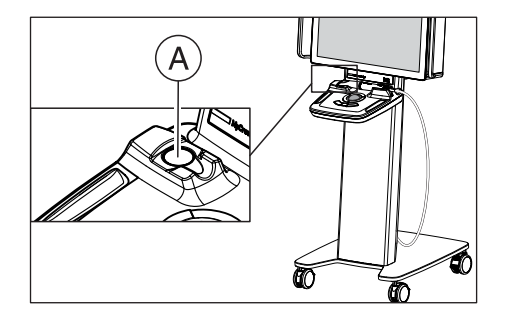

A Обогрев камеры

## Предохранители и антенны WLAN

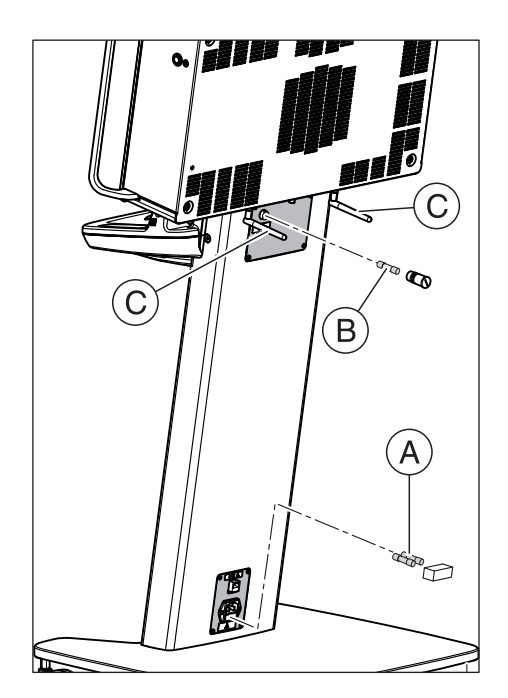

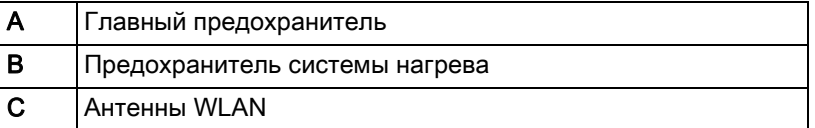

#### Интерфейс передачи данных

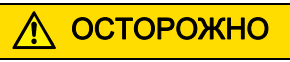

#### Удар током

Нельзя одновременно касаться интерфейса USB или ЛВС для передачи данных и пациента.

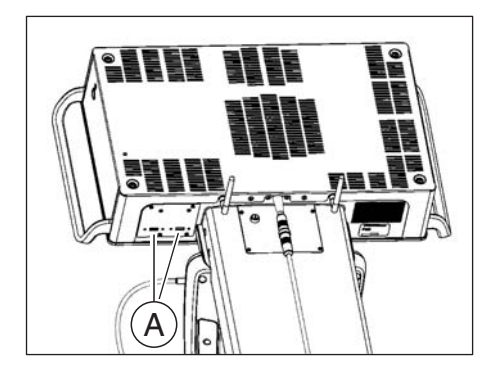

A Интерфейс передачи данных

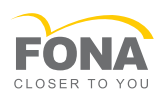

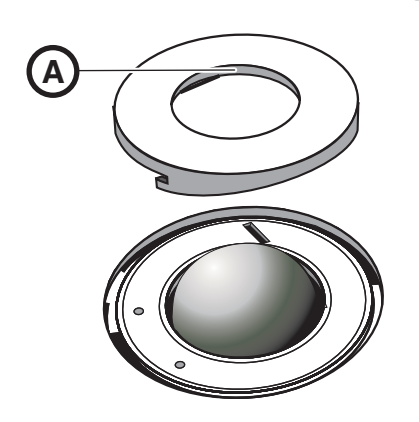

## 6.4.3 Установка шарового манипулятора

- 1. Поверните защитное кольцо (A) против часовой стрелки и снимите его.
- 2. Вставьте входящий в комплект поставки шарик.
- 3. Уложите защитное кольцо (A) на место и поверните его по часовой стрелке до фиксации.

## ВАЖНО

#### Настройка легкости движения шарика

На защитных кольцах с различными фиксированными положениями легкость хода шара можно установить выбором подходящего фиксированного положения.

## 6.4.4 Создание соединения между ПК и фрезерношлифовальным аппаратом через радиомодули

Блок для съёмки оснащен встроенным радиомодулем. К фрезерношлифовальному аппарату прилагается внешний радиомодуль. Путём сопряжения к одной радиосети можно подключить до трех радиомодулей. Это сопряжение сохраняется до тех пор, пока вы не отмените его вручную.

## ПРИМЕЧАНИЕ

Использовать радиомодули только для связи блоков съёмки с фрезерно-шлифовальными аппаратами.

Радиомодули и созданная путём сопряжения радиосети полностью независимы от дополнительно установленных интерфейсов беспроводной и кабельной сети. Последние следует использовать для соединения с сетью клиники при наличии Интернетсоединения.

Эти радиомодули были разработаны специально для связи с фрезерно-шлифовальными аппаратами, и их запрещается использовать для доступа к сети клиники или интернету.

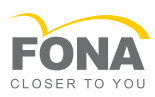

#### 6.4.4.1 Радиомодуль

#### Сопряжение радиомодулей

Прилагаемые радиомодули при поставке не сопряжены. При первом включении следует убедиться, что сопрягаются только нужные модули, чтобы впоследствии связь работала так, как требуется.

## ПРИМЕЧАНИЕ

#### Придерживаться следующей процедуры

Чтобы создать в одном диапазоне несколько отдельных сетей, требуется в точности придерживаться следующей процедуры.

Чтобы создать новую сеть из нескольких радиомодулей (максимум трех), выполните следующие действия:

- 1. Перенесите все блоки съёмки и внешние радиомодули в одно помещение. Блок для съёмки должен пока оставаться выключенным, а внешние радиомодули не должны быть подключены к сети электропитания! Сетевой кабель между радиомодулем и фрезерношлифовальным аппаратом отсоединять не нужно.
- 2. Выключите все остальные блоки для съёмки и радиомодули, если они есть и находятся ближе, чем в 30 метрах от места сопряжения. Убедитесь, что не пропустили ни одного радиомодуля!
- 3. Идентифицируйте нужный блок для съёмки и еще макс. два радиомодуля, которые вы хотите использовать в сопряженном режиме. Подготовьте подключение радиомодулей к электропитанию, но не вставляйте штекер. Присоедините кабель питания к блоку для съёмки.
- 4. В течение одной минуты включите блок для съёмки и подключите радиомодули к питанию.
- 5. После включения последнего устройства подождите по меньшей мере одну минуту.
- 6. Если вы хотите использовать радиомодули или блок для съёмки в другом помещении, выключите устройства, установите в нужном месте и снова включите. Убедитесь, что радиомодуль соединен с фрезерно-шлифовальным аппаратом сетевым кабелем. Включите фрезерно-шлифовальный аппарат.
- 7. Убедитесь, что нужные радиомодули соединены между собой. Для этого в программе MyCrown Design блока для съёмки в разделе "Конфигурация" и затем в "Дополнительные устройства" убедитесь, чтобы нужные фрезерношлифовальные аппараты доступны и что их можно добавить.

После сопряжения эти радиомодули постоянно относятся к индивидуальной радиосети, и подключенные к ней устройства могут связываться между собой.

Если сопряжение радиомодулей нужно отменить, сначала нужно обнулить все радиомодули, которые относились к предыдущей сети, а затем отключить их от питания. После этого следует повторить вышеописанную процедуру.

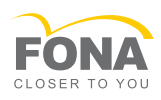

#### Расширение радиосети – добавление нового радиомодуля

## ВАЖНО

#### Радиосеть ограничена тремя радиомодулями

Радиосеть может включать до трех радиомодулей. Создание более широких сетей невозможно.

Сети из двух модулей можно добавить еще один радиомодуль. Во избежание включения в сеть других радиомодулей пользователь должен выполнить следующие действия:

- 1. Выключите блок для съёмки и ранее сопряженные радиомодули.
- 2. Установите новый радиомодуль рядом с одним из модулей, которые уже относятся к сети. Подготовьте подключение нового радиомодуля к электропитанию, но не вставляйте штекер.
- 3. Следуйте вышеприведенной инструкции по сопряжению радиомодулей с пункта 2.

## 6.4.5 Включение аппарата

## ПРИМЕЧАНИЕ

### Запрещается эксплуатировать аппараты при низких температурах!

Если аппарат вносится в рабочее помещение с холода, в нем может начаться конденсация влаги, что может привести к короткому замыканию.

- ✔ Установите аппарат при комнатной температуре.
- ➢ Подождите, пока температура аппарата не сравняется с комнатной и аппарат полностью не высохнет (не менее одного часа).
- **В Аппарат высох, и его можно пускать в эксплуатацию.**

#### ОСТОРОЖНО  $\bigwedge$

#### Использовать только прилагаемый сетевой кабель

Для подключения к сети питания используйте только сетевой кабель, поставленный фирмой FONA Dental вместе с блоком для съёмки.

#### Включение аппарата

- ✔ Камера соединена с аппаратом.
- ✔ Сетевой кабель присоединен к аппарату и розетке.
- ✔ Установлен лицензионный USB-модуль с действующей, актуальной лицензией.
- $\triangleright$  Нажмите кнопку включения  $(A)$ .
	- Запускается операционная система, открывается интерфейс Windows.

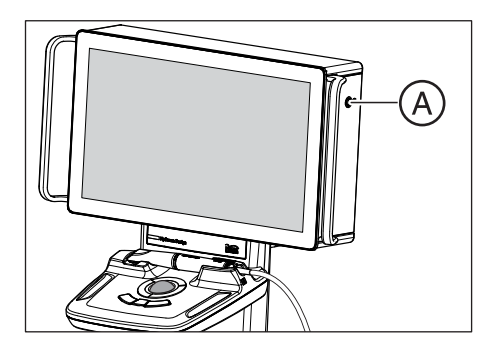

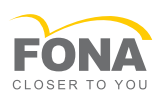

#### Проверка / установка программы

- ✔ Программа MyCrown Design установлена. На рабочем столе находится пиктограмма запуска.
- ➢ Если программа MyCrown Design не установлена, установите ее с любого носителя.

#### Запуск программы

- ✔ Программа MyCrown Design установлена. На рабочем столе находится пиктограмма запуска.
- ➢ Чтобы запустить программу, дважды щёлкните по пиктограмме MyCrown Design на Рабочем столе.

#### или

- ➢ Откройте меню Пуск и щелкните по "MyCrown Design" .
- Происходит запуск программы.

## 6.4.6 Выключение аппарата

## ПРИМЕЧАНИЕ

#### Надлежащее завершение работы Windows

Во избежание потери данных нужно всегда завершать работу операционной системы надлежащим образом. Аппарат считается полностью выключенным, когда вентилятор более не работает. Это происходит только через несколько секунд после выключения экрана.

- 1. Закройте все программы.
- 2. Откройте меню Пуск, нажав на логотип Windows в левом нижнем углу экрана. Затем нажмите на пиктограмму включения и выключения, которая находится непосредственно над логотипом, и вы открывшемся списке выберите "Shutdown".

#### или

- $\geq$  Нажмите кнопку включения/выключения (А).
- $\%$  OC Windows завершит работу, экран выключится, через несколько секунд остановится вентилятор. Только после этого аппарат действительно выключен.
- 3. Чтобы полностью отключить аппарат от электропитания, отсоедините от него сетевой кабель.

## 6.4.7 Подключение аппарата к сети

Для подключения к сети клиники и интернету аппарат оснащён адаптером беспроводной сети и сетевым разъемом на ножке. В интернете можно передавать карты пациентов в стоматологическую лабораторию.

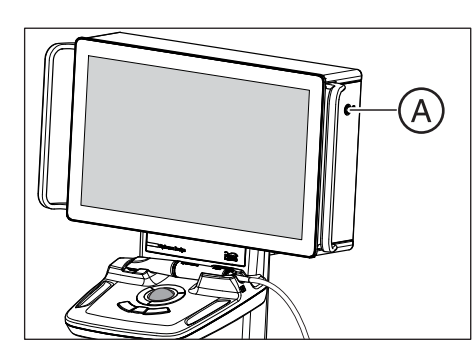

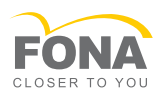

## ВАЖНО

#### Соединение с интернетом

При подключении к сети Интернет аппарату и другим устройствам в сети может угрожать опасность, например, доступа к данным посторонних или загрузки вредоносного ПО.

Пользователь сети должен идентифицировать эти опасности, проверять их наличие и принимать меры защиты. Проверку следует проводить при каждом изменении настроек сети, отключении или подключении устройств к сети, а также обновлении сетевых устройств.

#### Возможности подключения к сети

В беспроводной сети создайте соединение с маршрутизатором, подключенным к интернету и использующем имеющееся соединение (например, через DSL, T1, …).

Соединение с интернетом должно предоставляться внешним провайдером.

Для обеспечения стабильного беспроводного соединения блока для съёмки может потребоваться дополнительное использование точки беспроводного доступа или повторителя WLAN.

- Обеспечить соединение с сетью клиники сетевым кабелем. Через маршрутизатор сети клиники можно также выйти в интернет.
- Обеспечить соединение с сетью клиники сетевым кабелем. Отдельно следует создать соединение с маршрутизатором по беспроводной сети, чтобы разделить локальную сеть клиники и интернет.
- Создать соединение с интернетом, например, с помощью USBмодема провайдера мобильной связи.

#### Беспроводная сеть с маршрутизатором

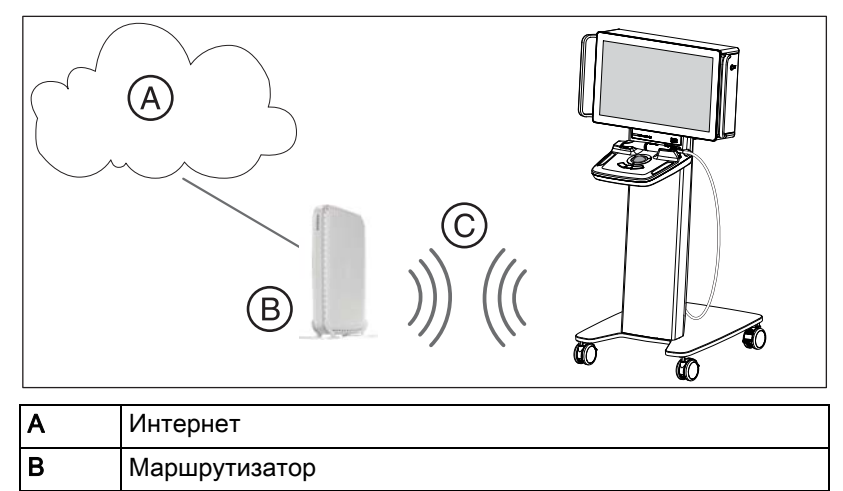

C Беспроводная связь

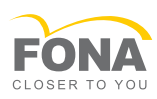

#### Беспроводная связь в имеющейся локальной сети

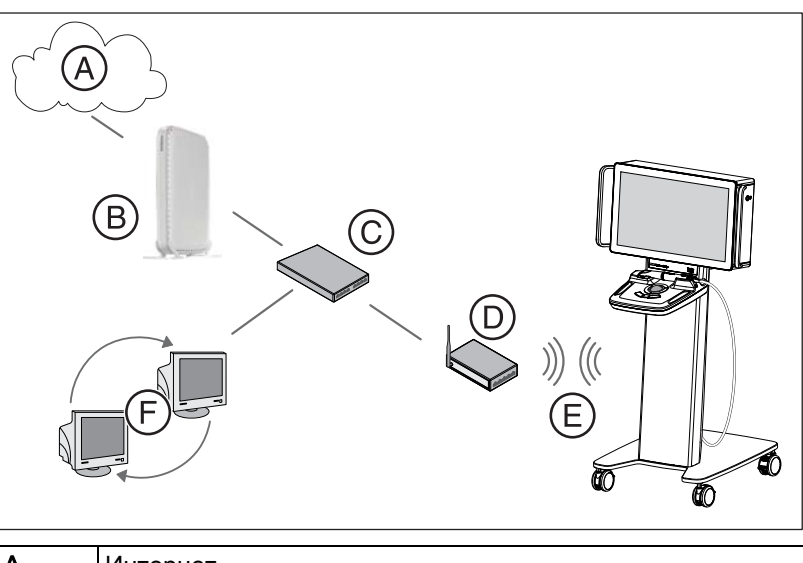

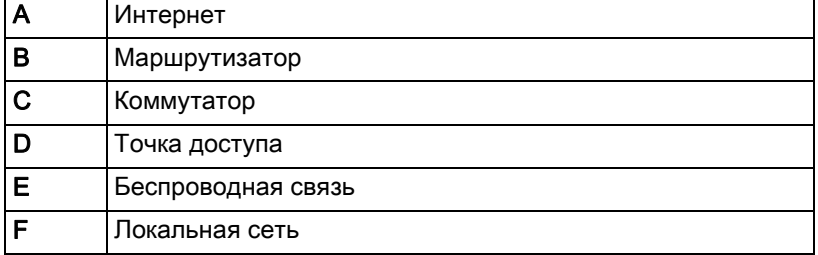

#### Важные сведения о сетевых адаптерах

В ОС Windows по умолчанию имеется текстовая справка по сетевым адаптерам, этот текст приводится после имени в квадратных скобках. У вас могут использоваться другое имя в начале и нумерация.

По умолчанию:

- Ethernet [фрезерование]
- **Ethernet 2 [офис]**
- **Ethernet 3 [камера]**
- Wi-Fi

Сетевой адаптер беспроводной сети (Wi-Fi) и сетевой разъем на ножке аппарата [офис] по умолчанию установлены на автоматическую конфигурацию. Таким образом, в большинстве случае достаточно простого соединения. Конфигурация IP-адресов вручную требуется лишь изредка.

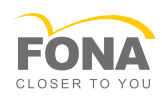

## ПРИМЕЧАНИЕ

#### Конфигурирование сетевых адаптеров

Конфигурацию сетевых адаптеров [фрезерование] и [камера] менять нельзя.

Диапазоны IP-адресов 192.168.230.x и 192.168.232.x нельзя использовать с другими сетевыми адаптерами!

#### Подключение аппарата к беспроводной сети

- ✔ Аппарат включен.
- 1. Нажмите пиктограмму сети (A) на панели задач Windows. Откроется список доступных беспроводных сетей.
- 2. Щёлкните по нужной сети.
- 3. При необходимости введите пароль и щёлкните по кнопке "OK" . Для этого используйте экранную клавиатуру Windows.
	- Аппарат подключён к сети.

#### Открытие экранной клавиатуры Windows

- 1. Щёлкните по пиктограмме клавиатуры в правой нижней части панели задач Windows.
	- Откроется экранная клавиатура.
- 2. Чтобы закрыть её, нажмите крестик (X) в правом верхнем углу.

С помощью пиктограммы слева от пиктограммы закрытия экранную клавиатуру можно отсоединить от нижней кромки экрана и переместить.

Кнопка клавиатуры в правом нижнем углу предназначена для выбора раскладки.

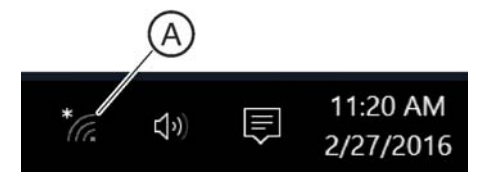

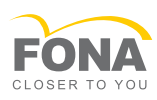

## 6.4.8 Соединение камеры с аппаратом

## ОСТОРОЖНО

#### Камера несовместима с другими аппаратами

Камеру MyCrown Scan можно подключать только к MyCrown Design.

Камера MyCrown Scan предназначена для использования с аппаратом MyCrown Design. Она несовместима с другими устройствами.

#### Проверка соединения

- 1. Проверьте кабельное соединение аппарата с камерой.
- 2. Запустите программу "MyCrown Design".
- 3. Начните новую историю болезни и перейдите сразу к этапу СЪЕМКА.
- 4. Если на этапе СЪЕМКА камера остается неактивной, закройте программу и из меню Пуск запустите программу "*MyCrown CamChecker*".
	- $\upphi$  Если в программе "*MyCrown CamChecker*" показывается изображение камеры, значит, камера, кабель и настройки сети в порядке. Тщательно проверьте лицензию и программу "MyCrown Design" .
	- $\&$  Если в программе "*MyCrown CamChecker*" не показывается изображение камеры, обратитесь в службу поддержки, чтобы затем вернуть конфигурацию сети на настройкам по умолчанию с помощью инструмента "*Camera Network Configurator*".

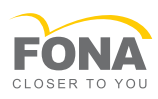

## 7 **Управление**

## **7.1. Общая информация**

До начала съёмки проверьте систему. Она не должна быть повреждена. Система должна быть комплектной и готовой к съёмке.

Обратите особое внимание на корпус камеры и аппарата. Он не должен быть поврежден, перекошен или треснут. Соединительный и питающий кабель не должны быть надрезаны или повреждены иным способом.

#### Перед каждым использованием

Проверяйте камеру перед каждым использованием.

- Камера должна быть в хорошем состоянии; на ней не должно быть видимых признаков повреждения.
- Кабель камеры и устройства компенсации растяжения на концах не должны быть протёрты или повреждены иным способом.

Не используйте камеру, если она повреждена. Не ремонтируйте камеру самостоятельно. При обнаружении повреждений на камере обратитесь к продавцу.

Проверяйте аппарат перед каждым использованием.

● Аппарат должен быть в хорошем состоянии; на нём не должно быть видимых признаков повреждения. Проверьте корпус со всех сторон на наличие трещин, деформаций и других повреждений.

Не используйте аппарат, если он повреждён. Не ремонтируйте аппарат самостоятельно. При наличии видимых повреждений аппарата свяжитесь с дилером.

ОСТОРОЖНО

Опасность получения травмы при использовании повреждённых аппаратов

Незамеченные повреждения аппарата или камеры могут стать причиной травм пациента или пользователя.

➢ Надлежащим образом проверяйте корпуса аппарата и камеры.

### ВАЖНО

#### Не тянуть за кабель камеры

Если длины кабеля камеры не хватает, не тяните за него.

- ➢ Перед началом использования убедитесь, что длины кабеля камеры достаточно.
- ➢ При необходимости переставьте аппарат.

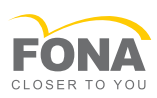

## **7.2. Подготовка**

## 7.2.1 Подготовка пациента

### Поверхность зуба

Устройство Данные о поверхности образца собираются при помощи высокоскоростного и высокоточного оптического метода измерения. Для этого метода измерения требуется шаблон, который наносится на зубы с помощью MyCrown HD. Это условие является предпосылкой получения контрастного изображения и точных оптических измерений.

## ПРИМЕЧАНИЕ

#### Тонкое и равномерное покрытие

Если слой контрастного вещества слишком толстый, точность съемки снизится. Если слой контрастного вещества слишком тонкий, зуб будет покрыт им в недостаточной степени, и съемка будет затруднена или невозможна.

➢ Постарайтесь получить как можно более тонкий и равномерный слой на всех поверхностях, в особенности по краям и в углах.

## 7.2.2 MyCrown HD

### ВАЖНО

#### Прочитать руководство по эксплуатации

Перед использованием контрастного вещества MyCrown HD прочитайте инструкцию, прилагаемую к продукту.

При применении MyCrown Design используйте в качестве контрастного вещества аэрозольный спрей MyCrown HD.

- 1. Очистить и высушить поверхность для нанесения спрея.
- 2. Надеть распылительную головку с трубочкой/форсункой на баллон.
- 3. Перед каждым применением следует проверить трубочку/ форсунку на прочность фиксации.
- 4. Встряхнуть баллон перед использованием.
- 5. Целенаправленно покройте область съёмки струёй спрея. Трубочка/форсунка может поворачиваться в любую сторону, обеспечивая возможность оптимального нанесения покрытия во всех направлениях. При этом следует держать баллон вертикально. Расстояние от распылительной форсунки до объекта должно составлять ок. 10-15 мм.
- 6. Как обычно выполните снимок с помощью камеры.
- 7. После съёмки поверхность следует очистить поверхность воздушно-водяным спреем.
- 8. Заменяйте трубочку/форсунку после каждого использования.

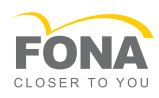

#### ОСТОРОЖНО ∕Ւ

Утилизация распылителя контрастного вещества после использования

Повторное использование распылителя контрастного вещества запрещено.

➢ После использования распылитель контрастного вещества следует утилизировать надлежащим образом.

## 7.2.3 Маркировка цервикальной ступени

Нанесение пудры на цервикальные и латеральные кромки проводят проксимально.

Если цервикальная ступень находится на одной высоте с краем десны, то спрей может покрыть линию границы между обеими структурами.

Ее можно маркировать, проведя по ступени тонким зондом или потянув за резиновый слой коффердама в направлении латеральной поверхности.

Перед нанесением спрея можно уложить зубную нить, которую затем следует снова удалить.

## ПРИМЕЧАНИЕ

Не допускайте нанесения как слишком толстого, так и слишком тонкого слоя. После нанесения спрея мы рекомендуем обдуть объект сжатым воздухом.

## **7.3. Подготовка камеры**

Камера MyCrown Scan представляет собой прецизионный измерительный инструмент; во время использования, хранения и транспортировки она должна быть хорошо защищена.

Если камера использовалась ненадлежащим образом или падала, отправьте её в компанию FONA Dental для ремонта или замены.

До начала съёмки убедитесь в том, что камера была очищена и дезинфицирована в соответствии с инструкцией. Используйте чехол камеры.

Чехол можно использовать только один раз и затем утилизировать. Он предназначен для защиты корпуса камеры и упрощения очистки и дезинфекции после съёмки.

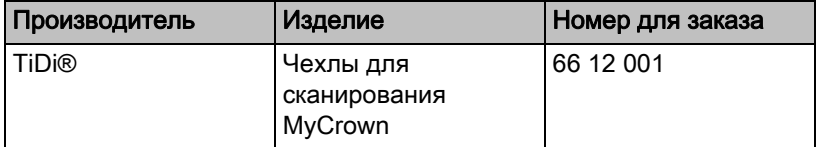

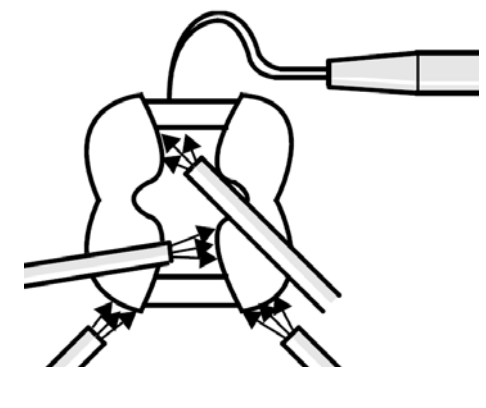

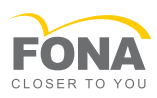

#### Использование чехла камеры

- 1. Крепко удерживая чехол, вставьте камеру между белой накладкой и защитной пленкой. Окошко камеры должно быть направлено вправо.
- 2. Медленно введите камеру в чехол так, чтобы головка камеры достигла наконечника чехла. Не давите слишком сильно, чтобы не повредить чехол.
- 3. Снимите защитную пленку.
- 4. Осторожно надавите на камеру в направлении наконечника чехла, чтобы добиться его плотного прилегания.

## ВАЖНО

Чехол защищает корпус камеры от загрязнений. Следите за тем, чтобы окошко камеры не было закрыто чехлом. Светодиоды можно закрывать.

## ОСТОРОЖНО

Следуйте инструкциям по чистке и дезинфекции, чтобы предотвратить перекрестное заражение пациентов.

## ОСТОРОЖНО

#### Утилизация чехла камеры после использования

Повторное использование чехла камеры запрещено.

➢ После использования чехол камеры следует утилизировать надлежащим образом.

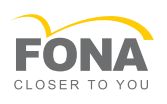

## **7.4. Съемка камерой**

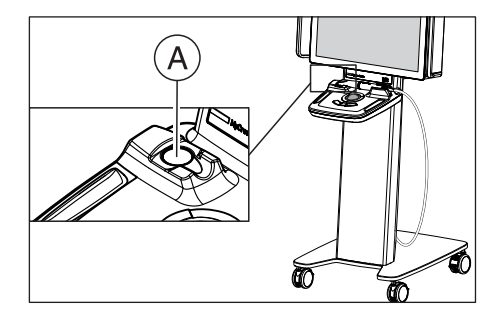

## ОСТОРОЖНО

#### Горячая поверхность!

Коробка зеркала камеры подогревается в держателе камеры (A). Температура поверхности коробки зеркала после извлечения камеры из держателя до использования на пациенте может достигать 51°C. При ее касании кожи или слизистой это может привести к неприятным ощущениям. Однако при такой температуре кожа и слизистая не получат никаких повреждений.

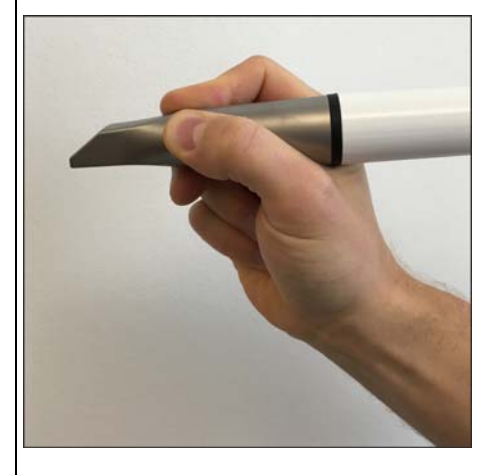

Во время съемки удерживайте камеру, как штифт у металлической гильзы.

Убедитесь в том, что камера в держателе всегда деактивирована. Включайте камеру только непосредственно перед использованием на пациенте.

Перед началом съемки удостоверьтесь, что температура деталей камеры, вступающих в контакт с пациентом, не превышает допустимую максимальную температуру 51°C.

Если пациент особенно чувствителен к высокой температуре, дождитесь дальнейшего остывания камеры.

Во время съемки камеру не следует длительное время (<1 минуты) держать в одном положении во рту пациента, а также с усилием прижимать к коже / слизистой рта. Соблюдение этой рекомендации гарантирует, что даже при длительном применении камера не вызовет ожогов кожи / слизистой рта пациента, которых она коснется.

После использования всегда кладите камеру в держатель и деактивируйте режим съемки.

После включения системы камере требуется 15 - 20 минут на нагрев. Если сапфирный диск камеры нагрелся недостаточно, во время съемки он запотеет. Это делает съемку невозможной.

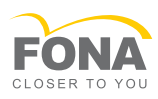

### ПРИМЕЧАНИЕ

### Яркость изображения

Яркость изображения при съемке регулируется автоматически, благодаря чему – практически независимо от расстояния от камеры до зуба – всегда обеспечивается оптимальная яркость изображения.

Область, окружающая снимаемый зуб, должна быть освещена как можно слабее. Избегайте попадания постороннего света. Выключите рабочий светильник.

### ВАЖНО

#### Не использовать ватные валики в области сканирования

Не используйте ватные тампоны вблизи области сканирования. Если в область попадет часть тампона, снимки будут неправильными.

#### Принцип сбора данных

Во время сбора данных трёхмерная модель создаётся в направлении наружу на базе уже полученных данных. Таким образом, нельзя отсканировать премоляр, а затем перейти к резцу, если 3D данные между двумя этими зубами не были получены.

При слишком быстром перемещении камеры система может потерять положение.

Не прерывайте область съёмки и ведите камеру плавными движениями.

#### Подготовка к съёмке

- ✔ Зубы высушены струей воздуха, нанесено контрастное средство MyCrown HD, как описано в Инструкции по эксплуатации.
- 1. Перейдите к этапу СЪЕМКА.
	- **У Камера готова к съемке.**
	- Появится прямое изображение, с помощью которого вы можете ориентироваться во рту пациента.
- 2. Извлеките камеру из держателя.
- 3. Расположите камеру над зубом, над которым нужно начать съемку, и удерживайте камеру в этом положении.

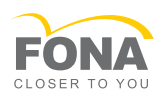

#### Проведение съемки 3D

ПО запускается автоматически с каталога изображений, в котором находится место препарации.

- 1. Установите камеру в позицию на окклюзии и держите её неподвижно при нажатии для начала съёмки. Съёмка начнётся автоматически.
	- Во время непрерывного сбора данных на экране автоматически возникает 3D-модель. Для ориентирования следует использовать оба окна на экране. Если положение камеры изменится и процесс сканирования прервется, раздастся акустический сигнал. В этом случае переведите камеру на любую область, по которой уже были собраны данные, предпочтительно, на окклюзионную поверхность. Процесс съемки будет продолжен.
- 2. Теперь сначала отсканируйте окклюзионную поверхность. Выполните быстрое сканирование в направлении дистальное – мезиальное, например, от 47 до 43. Затем наклоните камеру под углом 45 – 90 градусов и просканируйте вестибулярные / буккальные поверхности, а также лингвальные и палатинальные поверхности.
- 3. Чтобы во время сканирования проверить полноту охвата всех областей, можно остановить сканирование, вынув камеру изо рта и осмотрев модель. Для этого модель можно увеличить и повернуть. Наведите камеру на место, где уже была выполнена съёмка, чтобы программа нашла место возобновления. Выполните сканирование отсутствующих областей. Если слой пудры был удален, например, движением языка, нужно приостановить сканирование, нанести спрей и продолжить сканирование.
- 4. Съёмка области препарации и контактных участков с соседними зубами должна быть выполнена без пропусков. Отсутствующую информацию следует просто отсканировать. Программа просчитает вместе различные сканы.
- 5. Для завершения съёмки перейдите в другой каталог изображений или к другому этапу моделирования для выполнения следующих действий.

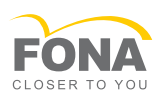

#### Проведение съемки 2D

#### ОСТОРОЖНО Æ

#### Без диагностики при съёмки 2D

Фотографии и видео используются только для общения с пациентом.

➢ Не используйте эти фотографии и видео для диагностики.

На шаге "Видео" / "Фото" с помощью MyCrown Scan можно делать внутриротовые видео и отдельные внутриротовые изображения для общения с пациентом.

➢ Щёлкните в пошаговом меню по кнопке "Видео" / "Фото" и выберите "Видео" или "Фото" . Разместите камеру в области рта пациента, которую вы хотите снять. Съемка начнется автоматически.

#### Проверка полноты модели

Убедитесь, что вся поверхность препарированного зуба была снята и учтена в трёхмерной модели.

Так как во время съёмки Вы не можете работать с трёхмерной моделью, после неё проверьте модель следующим образом:

- 1. Извлеките камеру из рта и дождитесь расчета отдельных каталогов изображений (кластеров).
- 2. Тщательно проверьте полноту трёхмерной модели, вращая и перемещая её, а также меняя её размер.
- 3. Если 3D-модель не полна, активируйте камеру снова и выполните съёмку отсутствующих областей.

#### Съёмка противоположной челюсти

- 1. Выберите каталог изображений противоположной челюсти.
- 2. Выполните съёмку окклюзионных, буккальных и лингвальных областей противоположной челюсти. Выполните сканирование места препарации от зуба к зубу от дистальной до мезиальной области.
- 3. Перейдите к следующему этапу или следующему каталогу изображений.
	- **В Программа рассчитает данные.**

#### Съёмка буккальной области

- 1. Выберите каталог буккальных изображений.
- 2. Выполните съёмку буккальной области нижней и верхней челюсти при сомкнутых челюстях.
- 3. Выполните съёмку 2-3 зубов с частью десны.
- 4. Перейдите к следующему этапу.
	- Программа рассчитает данные.

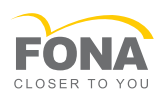

#### Редактирование снимков

Отдельные снимки можно редактировать, например, присваивать другой челюсти, обрезать и удалять.

Функции редактирования описаны в руководстве пользователя программы.

#### Активировать / деактировать камеру

- ➢ Нажмите кнопку "MyCrown Scan" под окном "Вид камеры" .
	- Камера включится или выключится.

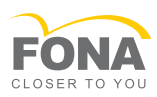

## 8 **Калибровка**

Применяемый в системе метод измерения требует наличия откалиброванной камеры MyCrown Scan. Калибровка MyCrown Scan выполнена на заводе-изготовителе.

Тем не менее, калибруйте MyCrown Scan при каждой новой установки и после каждой транспортировки.

## ВАЖНО

#### В случае ошибок во время съемки

В принципе правильным в случае ошибок, возникающих в процессе съемки (например, низкое качество изображения или отсутствие предварительного 3D просмотра), будет проведение калибровки. Во многих случаях такая калибровка избавит вас от этих дефектов.

Для калибровки в вашем распоряжении – поставляемый в комплекте калибровочный набор.

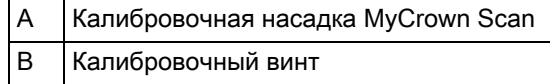

Чтобы получить оптимальные результаты, перед калибровкой камера MyCrown Scan должна нагреться в течение 15-20 минут.

Выполните калибровку MyCrown Scan заново в следующих случаях:

- После транспортировки (вибрация) либо при первом вводе в эксплуатацию
- После хранения в неотапливаемых помещениях или помещениях без кондиционирования воздуха (перепады температуры более 30°C)
- При перепадах температуры более 15°С в промежутке между последней калибровкой и использованием
- Если в процессе съемки возникнут ошибки, например, низкое качество изображения или отсутствие предварительного 3D просмотра.

### Запуск калибровки

- 1. Нажмите в системном меню на кнопку "Конфигурация".
- 2. Нажмите кнопку "Дополнительные устройства" , потом MyCrown Scan.
- 3. Нажмите кнопку "Калибровать".
	- Вид камеры отображается в окне.

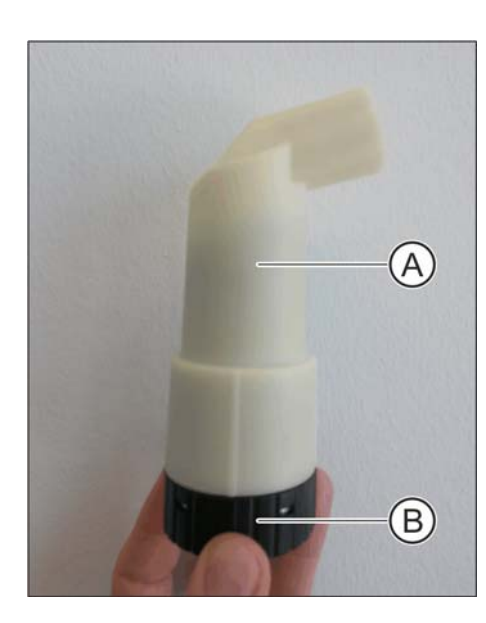

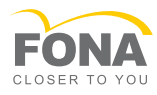

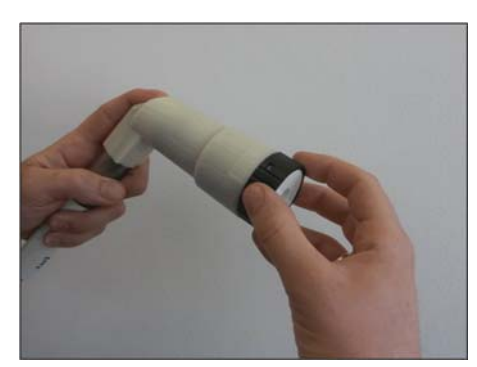

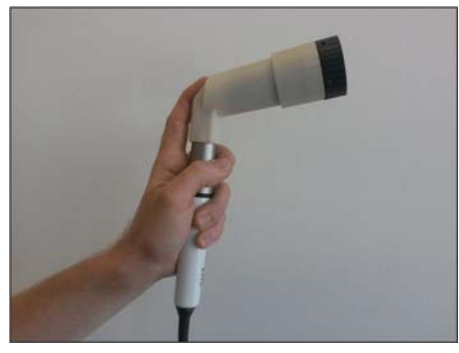

#### Калибровка камеры

- 1. Снимите защитный колпачок с калибровочного набора.
- 2. Установите калибровочную насадку (A) на камеру так, как показано на иллюстрации, и поверните калибровочный винт (B) по часовой стрелке до упора.
- 3. Введите камеру в калибровочную насадку (A) как можно дальше и прижмите пальцем.
- 4. Нажмите кнопку "О $K$ ".
	- Запустится процесс измерения.
	- Программа потребует от вас выполнить поворот калибровочного винта до следующей точки фиксации.
- 5. Поверните калибровочный винт на следующие 90 градусов против часовой стрелки, чтобы он зафиксировался.
- 6. ВАЖНО: При этом нужно удерживать камеру MyCrown Scan. Нажмите кнопку "OK".
	- Программа подтвердит процесс калибровки.
	- Программа потребует от вас выполнить поворот калибровочного винта до следующей точки фиксации.
- 7. Повторите эти действия для съемки 12 изображений.
	- Программа покажет вам прогресс калибровки и сообщит о его завершении.
	- Программа предложит вам измерить положение выходного окна (см. следующий раздел).

#### Измерение положения выходного окна

- 1. Установите нижнюю сторону калибровочного набора на наконечник камеры.
- 2. Нажмите кнопку "О $K$ ".
	- **В Процесс калибровки продолжится.**
	- После завершения калибровки появится сообщение о том, что калибровка закончена.
- 3. Нажмите кнопку "OK" для подтверждения сообщения.
- **У Камера MyCrown Scan откалибрована.**

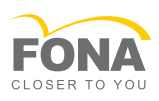

## Сообщение об ошибке при калибровке

Программа сообщит вам, если при калибровке возникнет ошибка. Если в процессе калибровки возникла ошибка, перезапустите программу.

#### Завершение калибровки

- ✔ Программа сообщает, что калибровка была успешно завершена.
- $\blacktriangleright$  Щелкните по кнопке "ОК".
	- $\%$  Камера MyCrown Scan откалибрована.

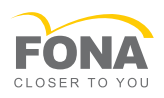

## 9 **Техническое обслуживание**

## **9.1. Общее техобслуживание**

ПРЕДУПРЕЖДЕНИЕ

#### Опасность контакта с деталями под напряжением

При повреждении корпуса существует опасность прикосновения к деталям, находящимся под напряжением. В случае повреждения корпуса аппарат следует вывести из эксплуатации вплоть до надлежащего ремонта.

### ПРИМЕЧАНИЕ

#### Регулярный контроль

В некоторых странах существуют законодательные предписания по регулярному контролю пользователем безопасности работы электрических приборов или систем.

Фирма FONA Dental обращает ваше внимание на то, что периодическую проверку блока для съёмки MyCrown Design следует проводить не реже одного раза в три года.

## **9.2. Очистка и уход**

## 9.2.1 Средства по уходу и очистке

## ПРИМЕЧАНИЕ

#### Допущенные средства для ухода, очистки и дезинфекции

Используйте только средства для ухода, очистки и дезинфекции, допущенные производителем!

#### Допущенные средства по уходу и очистке

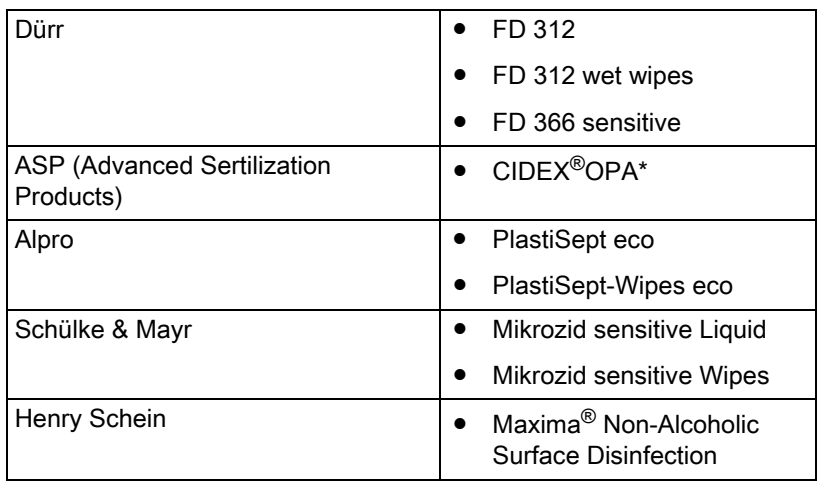

\* Использовать только для дезинфекции высокого уровня!

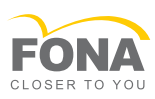

## 9.2.2 Поверхности, MyCrown Design

#### Очистка

### ПРИМЕЧАНИЕ

Не допускать попадания жидкости в вентиляционные прорези!

➢ Не используйте влажные салфетки.

## ПРИМЕЧАНИЕ

Ни в коем случае не используйте корродирующие чистящие средства, воск или растворители.

Регулярно чистите аппарат мягкой салфеткой, смоченной водой.

Не используйте для этого цветные салфетки, так как они, в соединении с дезинфицирующими средствами, могут привести к окрашиванию поверхностей!

#### Устойчивость к медикаментам

Многие медикаменты в связи с высокой концентрацией и применяемыми активными веществами могут растворять, вытравлять, осветлять или окрашивать поверхности.

## ПРИМЕЧАНИЕ

Только немедленное протирание влажной тряпкой с чистящим средством может предотвратить серьезные повреждения!

## 9.2.3 **Kamepa MyCrown Scan**

MyCrown Scan – это высокочувствительный оптический инструмент, который требует к себе предельно бережного отношения. Защищайте окошко объектива от царапин и чистите его неволокнистой мягкой тканью.

Очистка и дезинфекция камеры проводится в два этапа:

- 1. Очистка
- 2. Дезинфекция

Для упрощения очистки и дезинфекции камеру можно отсоединить от аппарата.

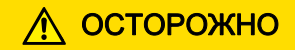

#### После каждого использования

Камеру следует чистить и дезинфицировать после каждого использования.

➢ Следуйте инструкции по чистке и дезинфекции, чтобы предотвратить перекрестное заражение пациентов.

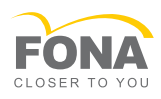

#### Очистка камеры

#### ОСТОРОЖНО ∕ዮ

Если камера упадёт, убедитесь, что окошко не повреждено. В случае повреждения дальнейшая эксплуатация камеры на пациентах запрещена.

Камеру нужно повторно откалибровать.

- 1. Намочите чистую, мягкую салфетку дезинфицирующим средством или используйте салфетку, уже пропитанную средством дезинфекции из списка в разделе "Средства по уходу и очистке  $[$   $\rightarrow$  44]".
- 2. Протрите поверхность камеры этой салфеткой, чтобы очистить камеру от видимых загрязнений.
- 3. Высушите камеру чистой и мягкой салфеткой.
- 4. Убедитесь в отсутствии на камере видимых загрязнений и при необходимости повторите процесс очистки.

#### Дезинфекция

## ПРИМЕЧАНИЕ

Не погружайте камеру в чистящие или дезинфицирующие средства полностью и не пользуйтесь аэрозолями!

#### ✔ Камера очищена.

- 1. Намочите чистую, мягкую салфетку дезинфицирующим средством или используйте салфетку, уже пропитанную средством дезинфекции из списка в разделе "Средства по уходу и очистке  $[ \rightarrow 44]$ ".
- 2. Протрите все поверхности салфеткой и дайте дезинфицирующему средству подействовать в течение времени, указанного производителем.
- 3. Намочите чистую, мягкую салфетку водопроводной водой.
- 4. Протрите все поверхности этой увлажненной салфеткой, чтобы удалить дезинфицирующее средство.
- 5. Высушите камеру чистой и неворсистой салфеткой.
- 6. Если на окне все же остались разводы, удалите их чистой неворсистой салфеткой, смоченной в этиловом спирте.

### Стерилизация

#### ПРИМЕЧАНИЕ

#### Не стерилизовать!

Категорически запрещается стерилизация камеры и видеокабеля!

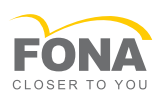

## 9.2.4 Дезинфекция высокого уровня

Полная процедура дезинфекции высокого уровня (HLD, высокоэффективная дезинфекция) такова:

Метод очистки после использования камеры MyCrown Scan

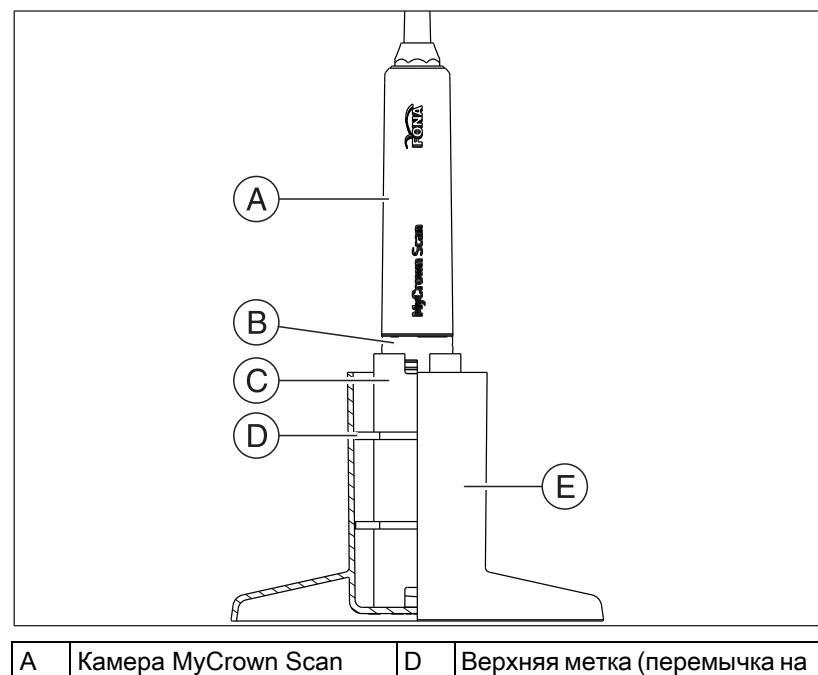

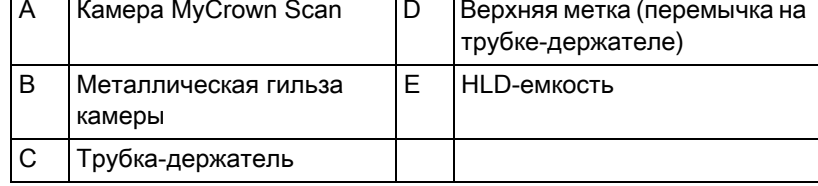

## ПРИМЕЧАНИЕ

#### Учитывать информацию, указанную производителем

При использовании средств HLD следуйте указаниям производителя.

## ПРИМЕЧАНИЕ

Камеру следует погружать в средство только металлической гильзой (B).

Если погрузить её глубже высоты металлической гильзы (B), в неё может попасть жидкость и причинить повреждения.

## ПРИМЕЧАНИЕ

#### Использовать только емкости, предназначенные для HLD

Для дезинфекции высокого уровня используйте только емкости, допущенные FONA Dental (емкости FONA-HLD: REF 64 85 937).

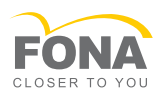

## ПРИМЕЧАНИЕ

#### Кабельный отвод

Не допускать попадания влаги на кабельный отвод камеры.

- ✔ Камера очищена.
- 1. Наденьте защитную одежду, соответствующую HLD-процессу.
- 2. Вставьте трубку-держатель в HLD-емкость.
- 3. Налейте дезинфицирующий раствор в HLD-емкость до верхней отметки C (см. рис. выше).
- 4. Аккуратно вставьте камеру в трубку-держатель.
- 5. Раствор должен действовать в течение времени, указанного производителем. Если камера будет находиться в растворе дольше, это не повредит камере.
- 6. Промойте те места камеры, которые были погружены в дезинфицирующий раствор, чистой водой. При этом коробка зеркала камеры должна быть направлена вниз.
- 7. Просушите камеру стерильной салфеткой. Убедитесь в том, что на окне нет разводов. Если на окне все же остались разводы, удалите их стерильной неворсистой салфеткой, смоченной в этиловом спирте.

Дезинфицирующий раствор можно использовать в течение периода, указанного в его техническом паспорте.

При необходимости нанесите на HLD-емкость наклейку, где будет указана дата начала использования раствора.

## 9.2.5 Очистка и настройка защитного кольца шарового манипулятора

- 1. Поверните защитное кольцо против часовой стрелки и снимите его.
- 2. Очистите внутреннюю поверхность защитного кольца (A) спиртом (обычный спирт для очистки поверхностей).
- 3. Извлеките шарик.
- 4. Протрите чашку шарика.
- 5. Вложите шарик.
- 6. Уложите защитное кольцо и закрутите его, крутя его по часовой стрелке.

## ПРИМЕЧАНИЕ

#### Настройка лёгкости хода шарика

На защитных кольцах с различными фиксированными положениями легкость хода шара можно установить выбором подходящего фиксированного положения.

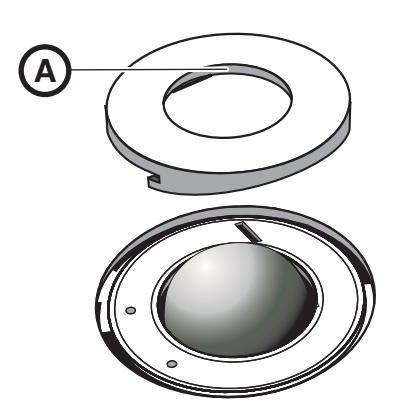

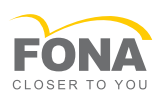

## 10 **Поиск неисправностей**

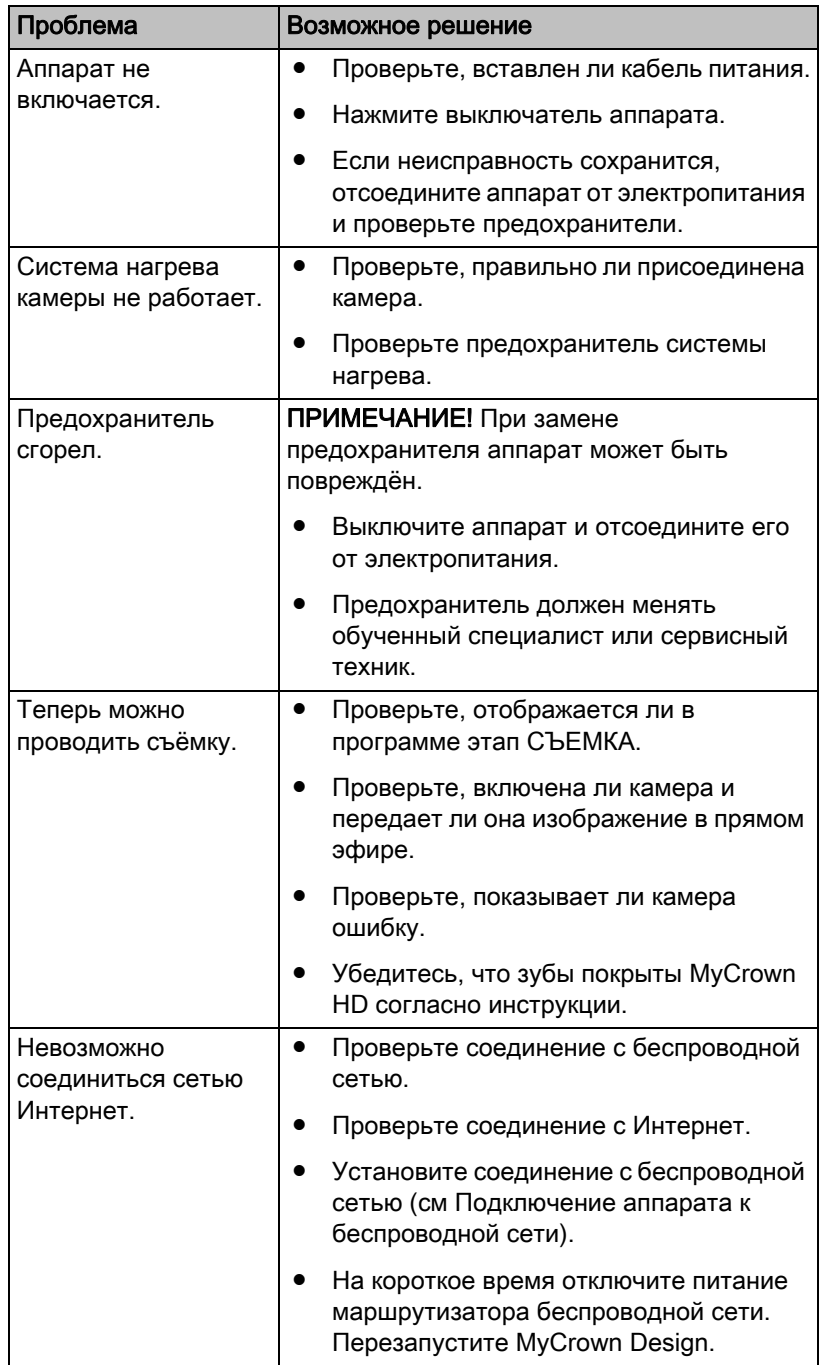

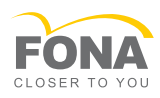

## 11 **Возврат к настройкам по умолчанию**

Резервный USB-накопитель предназначен для возврата настроек Windows и программ блока для съёмки FONA MyCrown Design к настройкам по умолчанию для устранения ошибки, например:

- после падения системы,
- не физических сбоев в работе жесткого диска или
- неверной установки программного обеспечения.

Эта процедура проводится с помощью загружаемого средства восстановления, которое использует образ, расположенный в защищенном разделе жесткого диска.

#### Необходимые условия для проведения

### ПРИМЕЧАНИЕ

#### Сделайте резервную копию данных!

Мы настоятельно рекомендуем сделать резервную копию всех важных данных на внешнем носителе до возврата настроек по умолчанию.

База данных пациентов находится в папке D:\Data\.

- Аппаратное обеспечение должно быть таким же, каким оно было на момент поставки.
- Защищенный раздел жесткого диска в блоке для съёмки MyCrown Design и сохраненный там образ менять нельзя.
- ПК должен распознать жесткие диски блока для съёмки MyCrown Design без физических сбоев.
- Вносить изменения в структуру разделов на жестком диске нельзя.
- Этот метод не подходит для первого конфигурирования нового жесткого диска.

#### Выполнение

- ✔ Блок для съёмки MyCrown Design включен.
- ✔ Система Windows запущена.
- 1. Вставьте резервный USB-накопитель в соответствующий разъём. Игнорируйте или закрывайте открывающиеся окна.
- 2. Откройте меню Пуск, нажмите пиктограмму "Включить / выключить" и выберите "Reboot" .
- 3. Другой вариант, если аппарат не может запустить Windows: Выключите блок для съёмки MyCrown Design, вставьте резервный USB-накопитель и снова включите аппарат.
	- $\%$  Аппарат автоматически перейдет в среду восстановления.
- 4. Подтвердите, что все данные на диске C: были удалены и что вы сделали резервную копию всех важных данных, поставив оба флажка.

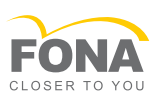

- 5. Нажмите на "Restore Windows" и дождитесь окончания восстановления. Следуя инструкциям, извлеките резервный USB-накопитель из разъёма USB и нажмите "ОК", чтобы заново запустить Windows.
- 6. При перезапуске убедитесь, что камера подключена и что к разъёму LAN на нижней стороне тележки не подключен сетевой кабель.
- 7. Нажмите "Позже", когда система попросит ввести *код продукта Windows*. Если после восстановления появится сообщение об ошибке, это значит, что либо поврежден жесткий диск, либо не удалось найти правильные разделы жесткого диска и (или) копию настроек по умолчанию. Обратитесь к своему сервис-технику.

#### Завершение

Чтобы использовать аппарат как прежде, необходимо сделать следующее:

- Если аппарат соединен с интернетом:
	- Откройте настройки Windows (откройте меню Пуск и щёлкните по пиктограмме шестеренки).
	- Выберите "Update and Security" .
	- Щёлкните по "Search for Updates" и проведите настройку предлагаемых обновлений. При этом будут также обновлены программы Microsoft Defender и программы защиты от вирусов и шпионского ПО.
	- Щёлкните слева по "Activation". Проверьте активацию и, если Windows еще не активирована, начните этот процесс.
	- После запроса перезапустите Windows.
- Если аппарат не соединен с интернетом:
	- Для активации Windows нужно на короткое время создать соединение с интернетом. Для этого можно использовать, например, USB-модем или беспроводную сеть смартфона. При обычной активации объем передаваемых данных невелик.
	- Откройте настройки Windows (откройте меню Пуск и щёлкните по пиктограмме шестеренки).
	- Выберите "Update and Security" .
	- Щёлкните слева по "Activation" . Проверьте активацию и, если Windows еще не активирована, начните этот процесс.
	- Сразу после успешной активации разъедините соединение для предотвращения автоматической загрузки других данных.

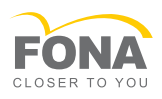

- Установите программу MyCrown Design с USB-накопителя (см. "MyCrown Design - руководство пользователя").
- Настройте связь между блоком для съёмки MyCrown Design и MyCrown Mill (см. инструкции по эксплуатации устройств).
- Проверьте и настройте параметры в прикладной программе.
- Калибровка MyCrown Mill (см. "MyCrown Mill Инструкция по эксплуатации").
- Проведите полную калибровку камеры (см. "MyCrown Design Инструкция по эксплуатации", раздел "").

#### Опция

- Восстановление резервных данных.
- Установка обновлений Windows и ПО, дополнительных программ.
- Ввод требуемых личных настроек (паролей и т.д.)
- Установка ПО для дополнительных устройств.

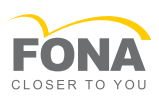

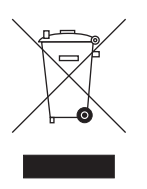

## 12 **Утилизация**

На основании Директивы 2012/19/EU и предписаний федеральных земель по утилизации лома электрического и электронного оборудования мы указываем на то, что на территории Европейского Союза (ЕС) данная продукция подлежит передаче для специальной утилизации. Эти правила требуют экологически рациональной переработки / утилизации лома электронного и электрооборудования. Выбрасывать изделие вместе с бытовым мусором запрещено! На это указывает, кроме прочего, символ «Перечеркнутая урна», применяемый с 24.03.2006.

### Способ утилизации

Мы осознаем свою ответственность за нашу продукцию - от возникновения идеи до итоговой утилизации. Поэтому мы предлагаем вам возвращать нам лом электронного и электрооборудования.

Точные сведения по правилам утилизации в конкретной федеральной земле обратитесь к специализированным поставщикам стоматологического оборудования.

### Manufacturer's adress:

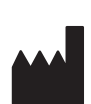

Sirona Dental Systems GmbH Fabrikstraße 31, D - 64625 Bensheim, Germany www.sirona.com

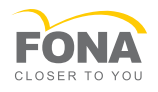

FONA Dental s.r.o. Stefanikova 7 SK – 811 06 Bratislava, Slovakia www.fonadental.com 04.2017

66 12 159

D3624.201.04.01.12